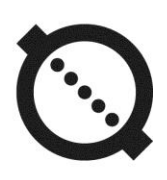

# **ULTRASONIC FLOW METER AFLOWT UF**

(with cut-in converters) **VERSION UF-5xx d**

**OPERATION MANUAL PART II**

 **ISO 9001:2015**

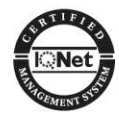

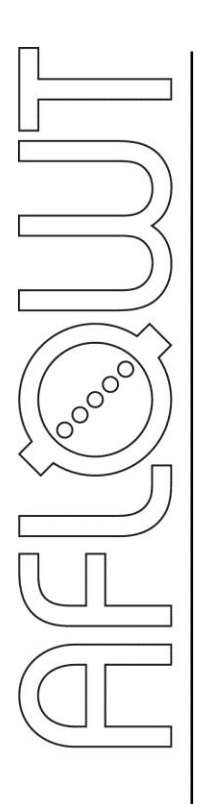

#### **TABLE OF CONTENTS**

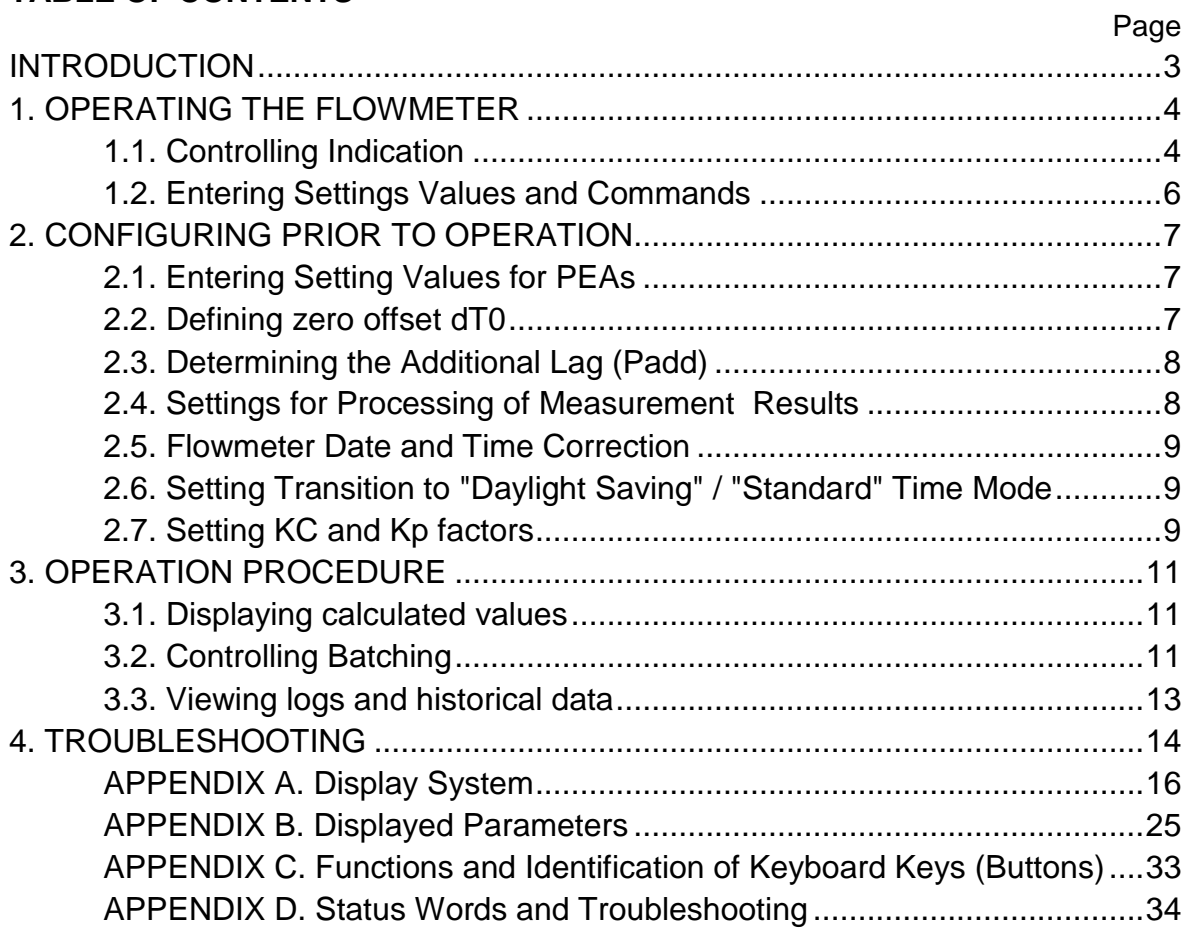

This document covers ultrasonic flowmeters "AFLOWT UF" of UF-510 d, -520 d, -522 d, -530 d, -540 d, -542 d, -544 d versions with cut-in converters, and is intended as a guide for its proper use.

LIST OF ABBREVIATIONS

- CS - Secondary measuring converter
- PS - Pipeline section
- ER - Error
- PEA - Electro-acoustic converter
- USS - Ultrasonic signal.

NOTE. Words in the text marked in bold, for example, **Settings** correspond to the items displayed on the flowmeter's screen.

# <span id="page-3-0"></span>**1. OPERATING THE FLOWMETER**

Flowmeter's operation in various modes can be controlled from the CS (secondary measuring converter) keyboard via the hierarchical menu system and indication windows shown on the display, or from a PC either via serial RS-232, RS-485 interfaces or via Ethernet.

#### <span id="page-3-1"></span>**1.1. Controlling Indication**

- 1.1.1. To control the flowmeter from the CS keyboard, you use the hierarchical menu system (see Appendix A) consisting of the main menu, submenus and windows which give access to the lists of commands and options. The composition and structure of the main menu (Fig.1) is constant. Number and contents of submenus and windows as well as settings available for modification depend on the flowmeter's operating mode.
- 1.1.2. The CS keyboard has eighteen buttons, functionality and description of which are given in Appendix C.

The keyboard allows you to do the following:

- Navigate the hierarchical menu and windows
- Efficiently control indication on the display
- Input configuration data
- View data and status logs.
- 1.1.3. The display shows the menu (window) name which is displayed in the first line of the LCD indicator, and menu items (options) which can be moved up or down (see Fig.1).

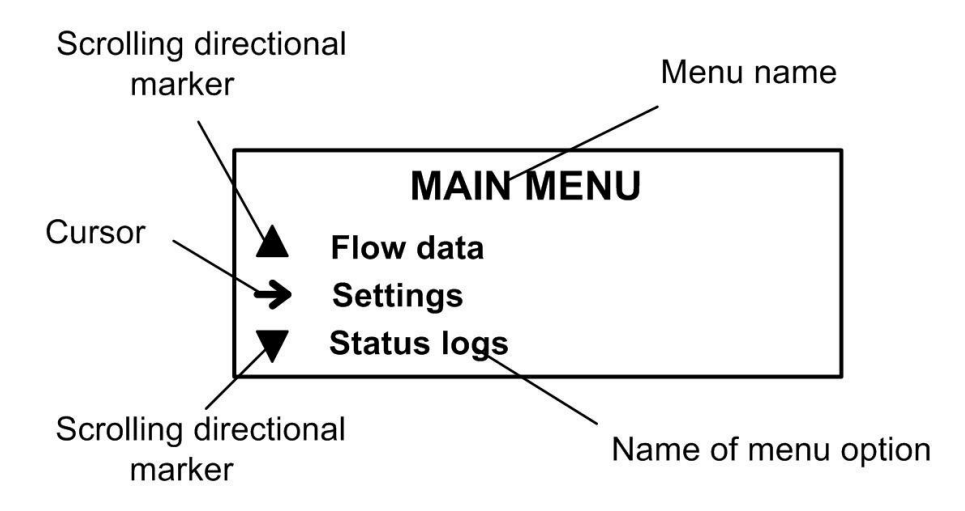

#### **Fig.1. The Main menu.**

- 1.1.4. To indicate a selected menu item, an option, a digit of a number or a substring being edited you use the cursor. The cursor appearance and position depend on whether it possible to modify the data indicated in the current line. Your options:
	- $\rightarrow$  To navigate to a low-level menu (window)
	- $\blacktriangleright$  To modify a setting or a command (status) shown in this line
- $\blacksquare$  It is impossible to modify the setting (for some settings, it is possible to zoom indication in)
- $-$  To modify a digit which has the blinking cursor under it
- $\blacktriangleright$  To modify the part of a line contents in angle brackets.
- 1.1.5. Number of lines (menu items, list options) indicated on the display cannot exceed 3 at a time. Scroll direction indicators may therefore be shown at the beginning of the first and the last lines of menu items (or options). These indicators are triangles (see Fig.1) with vertexes showing the directions where the cursor can navigate through the lines (menu items, and settings).

Buttons $\left( \boldsymbol{\Phi} \right)$ ,  $\left( \boldsymbol{\Psi} \right)$  let you scroll the list up or down to select a menu item (a setting).

When you press the button  $\bullet$  for the first time the cursor moves one line up and stops between the scroll direction indicators. Subsequent pressings of the **button** start scrolling menu items (setting), the cursor and the scroll direction indicators being fixed at that time. When the last menu item (setting) is reached the cursor moves to the last line and stops in the place of the lower scroll indicator.

The procedure of searching the list in the opposite direction using button  $\bigcirc$  is similar.

1.1.6. To navigate to a lower level menu (window) or to activate a menu item (a setting) you need to set this menu item (a setting) and the cursor  $\rightarrow$ 

 $( \blacktriangleright )$  in the same line and press button  $\blacksquare$ .

To return to a parent window (menu) press button  $\blacksquare$ .

To leave active state without changing a setting value, press but-

ton  $\Omega$ , while pressing button  $\Omega$  first lets you give a new value to a setting.

1.1.7. Several menus (windows) which have similar contents but different ownership can be subsequently displayed in one menu (window). Menu (window) ownership is indicated by the sequential number of output, record in the menu (window) name line in the log or by specifying the historical record logging range.

Whether sequential search of related menus (windows) is enabled,

it is indicated by symbol  $\blacklozenge$  to the left of the menu (window) which contains the sequential number. To navigate to another related menu (win-

dow) use buttons  $\left( \bigoplus \n\begin{bmatrix} \bigoplus \n\end{bmatrix} \right)$ .

1.1.8. You may choose the font of greater size to display settings and measured values. The window with zoomed indication opens after selecting

the name of a parameter and pressing button  $\mathbf{Z}$ .

#### <span id="page-5-0"></span>**1.2. Entering Settings Values and Commands**

1.2.1. To modify a setting value or a command you shall open an appropriate menu (window), match the required line of the list with the cursor that

looks like  $\blacktriangleright$  and press button  $\Box$ . You can set a new value either digit by digit (numeric value) or by selecting it from the list.

1.2.2. Entering a numeric value digit by digit.

If you are setting a numeric value digit by digit, then after pressing

button  $\mathbf{C}$  cursor  $\blacktriangleright$  will transform to a blinking cursor  $\blacktriangleright$  positioned under the first digit of a numeric value, or digit by digit setting window will open with a similar blinking cursor  $-$  under the first digit of a number. To modify an existing value you have either to enter a new setting value

using buttons  $\boxed{0}$  ...  $\boxed{9}$  or to change digits on their positions using but- $_{\text{tons}}$  $\left( \textbf{P} \right)$ ,  $\left( \textbf{V} \right)$ 

Pressing button  $(\bigcirc \mathbf{F})$  once makes the digit marked by the cursor to increase (decrease) by one. To move the cursor to another digit, press buttons  $\boldsymbol{\Theta}$ ,  $\boldsymbol{\Theta}$ .

By pressing button  $\mathbf{z}$  you enter the assigned numeric setting value, while pressing button  $\Box$  will cancel the procedure (return back to a previous value).

1.2.3. Entering a setting value, a command or an identifier by selecting from a list.

If a setting value (command, identifier) is selected from a list, then after pressing button  $\blacksquare$  cursor  $\blacktriangleright$  will transform into triangle brack-

ets  $\bullet$  around the setting value (command, identifier) which now can be modified.

Pressing buttons  $\bigoplus \limits_{\alpha} \left( \bigoplus \limits_{\alpha} \left( \bigoplus \limits_{\alpha} \right)$  allows you to navigate through the values. By pressing button  $\mathbb Z$  you can enter the assigned numeric setting value, pressing button  $\Box$  enables you to cancel the procedure (return back to the previous value).

# <span id="page-6-0"></span>**2. CONFIGURING PRIOR TO OPERATION**

#### <span id="page-6-1"></span>**2.1. Entering Setting Values for PEAs**

Open **Settings / Main settings** menu and enter:

- **Transducer: Wetted** PEA type
- **Mount. mode: Diameter, Chords** or **U-elbow** PEA mounting diagram.

Open **Settings / Main settings / Install. settings** menu and enter setting values specified in table 1 depending on the mounting scheme of transducers. 1.

#### **Table 1**

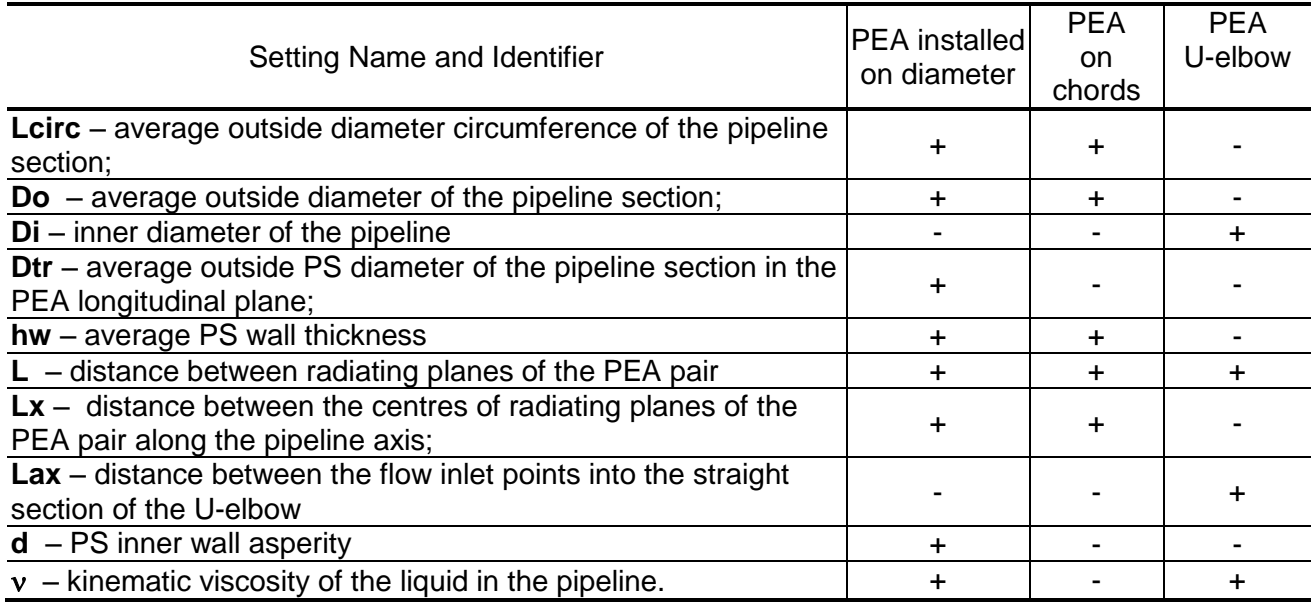

### <span id="page-6-2"></span>**2.2. Defining zero offset dT0**

2.2.1. Zero offset **dT0** shall be defined when the flow in the pipeline is fully stopped. Open **Settings** menu and select **Calibration / Zero calibration / Automated / Run calibr** line. Start calibration procedure by selecting **Start** value. After calibration is stopped (to do this assign **Stop.** value to **Run calibr** setting) and the device returns to **ZERO CALIBR. chan. X** window, **dT0** setting will be automatically set to the value calculated by the flowmeter.

In case it is impossible to absolutely stop the flow of liquid in the pipeline, you may determine zero offset as follows:

- When the flowrate value lies in the range 0.1Qmax Qmax the **dT0** setting is defined according to the foregoing procedure  $- dT_{01}$
- For PEAs, signal cables connection of the PEA pair is reciprocally swapped either at the PEAs or at the secondary measuring converter CS, and after that the  $dT0$  value is determined again  $- dT<sub>02</sub>$ . Its sign shall change after that.

The required value of zero offset is calculated from the formula:

 $dT_0 = 0.5$  ( $|dT_{01}| - |dT_{02}|$ ),  $\mu s$ .

2.2.2. The calculated value is assigned to the **dT0** setting in the flowmeter and recorded to the log. After that, the initial connection of PEA cables is restored.

#### <span id="page-7-0"></span>**2.3. Determining the Additional Lag (Padd)**

The **Padd** setting value is determined as follows. Open **Settings** menu and select **Calibration / Add. delay calibr. / Padd CALIBR. chan. X** line and enter tabular value of sound velocity **Cref**. After that, you need to activate **Automated** option and start calibration procedure (set **Start** value for **Run calibr.** parameter). After calibration procedure is stopped (to do this specify **Stop.** value for **Run calibr** setting) and you return to **Padd CALIBR. chan. X** window, **Padd** setting will be automatically set to the value calculated by the flowmeter.

The calculated value of **Padd** setting is logged into the check form which is given in the Installation Manual.

NOTE. When measuring flowrate in water and heat supply systems, the ultrasound velocity is determined in accordance with Appendix D of the Installation Manual. When measuring flowrate of other liquids, the ultrasound velocity is determined according to special tables for measured liquids. The ultrasound velocity shall be entered into the flowmeter 5 minutes after determining at the latest.

### <span id="page-7-1"></span>**2.4. Settings for Processing of Measurement Results**

- 2.4.1. Open **Settings / Processing settings** menu and enter setting value:
	- **Median** median averaging buffer size
	- **Mean** arithmetic averaging buffer size
	- **KP** exponential filter factor (0.95 by default)
	- **Inert. time** lag (it is not advisable to set it to less than 10 s)
	- **Accel.** maximum speed of flow velocity variation
	- **Cut.**  minimal flowrate cutoff
	- **LW** low setpoint for flowrate
	- **UP** high setpoint for flowrate
	- **Vmax** correction of the flowrate values up to which volume calculation is performed
	- **Flow sign** liquid flow direction sign
	- **Units** flowrate (volume) dimension
	- **Config.** flowmeter configuration.
- 2.4.2. It also necessary to check whether the displayed flowrate sign ("**+**" or "**–**") corresponds with the actual flow direction in the pipeline. In case it does not correspond, it is necessary to check the correctness of mounting pipeline section or PEA pair connection considering the flow direction. If mounting and connection are performed correctly, you shall check **Flow sign** setting value (sign).
- 2.4.3. **Settings / System settings / Connection settings** and **Settings / Periphery settings** menu lets you configure settings to coordinate work of flowmeter outputs with inputs of connected devices and equipment (see Figs A.5, A.6 in Appendix A and tables B.4, B.5 of Appendix B).

In case of necessity, **Settings / System settings / Total flow reset** lets you perform the totalizer zeroing procedure.

### <span id="page-8-0"></span>**2.5. Flowmeter Date and Time Correction**

To adjust date and time you shall select and activate **Settings / System settings / Time settings / Date** (**Time)**, and then using buttons  $\bigoplus$ ,  $\bigoplus$  set the cursor  $-$  to "day", "month", "year" ("hours", "minutes", "seconds") positions. Using buttons  $[\mathbb{O}]$  or  $[\mathbb{O}]$  or  $[\mathbb{O}]$ modify selected setting value in each position. Press button  $\Box$  to enter the setting value, and to cancel entering (to return to previous value) press button  $\blacksquare$ .

### <span id="page-8-1"></span>**2.6. Setting Transition to "Daylight Saving" / "Standard" Time Mode**

- 2.6.1. The flowmeter is capable of setting the device clock to "Daylight Saving" / "Standard" time automatically. The user can:
	- Set the device clock transition mode
	- Turn off the device clock transition functionality.

Two device clock transition modes are provided: standard and user-defined.

In standard mode, the transition to "daylight saving" time takes place at 2:00:00 a.m. of the last Sunday of March the clock being put one hour forward, and to "standard" time at 3:00:00 a.m. of the last Sunday of October the clock being put one hour back. In user-defined mode, the user can set the transition time. In case the transition functionality is turned off the device clock keep time countdown according to "standard" time only.

2.6.2. To set the transition mode, activate **Settings / System settings / Time settings / Time mode change / Mode** option and select one of the following values: **standard** or **user-defined**.

In the Standard mode, you may see the date and time of automatic transitions to "daylight saving" and "standard" time in **Daylight saving time** and **Standard time** windows, respectively.

In the User-defined mode, you can set time of transition to "daylight saving" and "winter" time in **Daylight saving time** и **Standard time** windows, respectively, following instructions in p.1.2.2.

If **Mode** setting is set to **no change** then **Daylight saving time** and **Standard time** menu items become unavailable.

#### <span id="page-8-2"></span>**2.7. Setting KC and Kp factors**

2.7.1. The **KC** (**Kp**) factor is calculated in **Settings / Periphery settings / Universal output** *X* **(Type frequency) / Setup / FREQUENCY OUTPUT** *X* (**PULSE OUTPUT** *X*) menu.

To calculate the **KC** factor, open **FREQUENCY OUTPUT** *X* menu and first enter **Qut**, **Qlt** и **Fmax** values according to p.1.2. After that, using buttons  $\left( \mathbf{\Phi} \right)$ ,  $\mathbf{\Phi}$  align **KC calcul.**  $\mathbf{u}$  line with the cursor  $\mathbf{\triangleright}$  and press the **2** button. Dots in the end of **KC calcul.** ... line become enclosed in the triangle brackets  $\blacktriangleleft \blacktriangleright$ .

To start the calculation procedure you need to press **UD** button and then, after dots within the triangle brackets are substituted with the **Start** word - **2** button. Consequently, Start is again substituted with dots, and one line up the **KC** value is displayed.

2.7.2. To calculate the **Kp** factor open menu **PULSE OUTPUT** *X* and enter values for Qut and  $\tau$  settings. Calculation procedure for  $Kp$  is similar to that for **KC**.

If the calculated **KC** (**Kp**) value does not suit the user for whatsoever reason he can set a lesser value for **KC** (and a greater – for **Kp**). Meanwhile, **Qut**, **Qlt** and **Fmax** (**Qut** and ) values do not change.

If, considering the frequency (pulse width), the **KC** (**Kp**) value is set to a wrong value, the alarm message will appear.

# <span id="page-10-0"></span>**3. OPERATION PROCEDURE**

#### <span id="page-10-1"></span>**3.1. Displaying calculated values**

The user can operate the flowmeter via either keyboard and display or RS-232 / RS-485 interface.

- 3.1.1. After powering on the flowmeter the CS display shows the device information. Upon self test completion the main menu is displayed with the cursor  $\rightarrow$  opposite to the line **Flow data**.
- 3.1.2. Press button  $\blacksquare$  to switch to displaying of measured values, but $tons \bigodot \bigodot$  – to select the required channel number, and buttons  $\bigcirc$ ,  $\bigcirc$  – to select the characteristic to be displayed. To switch to zoomed indication of measured values hover the cursor  $\blacksquare$  over the required characteristic name and press button .
- 3.1.3. After putting into operation the flowmeter works in the automatic mode.
- 3.1.4. Zoomed indication window contains, besides the setting name, measurement units and the setting value, part of the sign-position code of the current channel status word. The complete channel status word (see table D.1) s displayed in menu **Status logs / Current status** (**CURR. STATUS chan.** *X*).

To determine the alarm situation (ER) type that occur in the measurement channel and is displayed in the window of zoomed indication of measured value as the " $\times$ " character in the status word, open window **Status logs / Current status** (**CURR. STATUS chan.** *X*) **/ ER** (**ER chan.** *X*) of the corresponding channel. Besides the ER type name, this window will display the ER duration and date and time of ER start.

#### <span id="page-10-2"></span>**3.2. Controlling Batching**

- 3.2.1. There are two ways of batching:
	- Batching of preset amount of liquid
	- Batching in the "start-stop" mode.
- 3.2.2. The ways to preset volume of liquid are:
	- To enter **Ve** setting value before batching
	- To select one of the batching options **BATCH1** … **BATCH8** values of which are entered and stored in the flowmeter beforehand.

To enter the **Ve** value, it is necessary to:

- Select the way to preset the batch (**Flow data** / **Batching / Sel. batch**)
- Activate option **Ve**
- Enter batch value to carry out actions defined in section1.2.2.

Activate option **Sel. batch** and using buttons **1**,  $\bigcirc$  or  $\bigodot$  $\bigoplus$ choose one of the batching options in the emerged triangle brackets  $\blacktriangleright$ . After that, press button  $\blacktriangleright$ . Selected batch value will be displayed in the **Ve** option line. Batch values for **BATCH1**…**BATCH8** are entered in the window **SETTINGS / Batch list / BATCH SETUP** *X* before batching process starts.

Batching process starts when operator gives the command to batch using either the CS keyboard or serial interface. Batching process stops automatically when the preset batch value is accumulated or when the operator gives the command (before the preset batch is accumulated).

- 3.2.3. To make "start-stop" batching possible assign zero value to **Ve** value. The operator starts and stops batching via serial interface or using the CS keyboard.
- 3.2.4. Batching procedure

The word **START** in **Flow data** / **Batching** / **BATCHER X** / **Batch** line shows that batching process has not started yet. To start batching

process select **Batch** option pressing button **2**.

After this, batching process starts and lower level window **BATCH. X** opens displaying **IN PROCESS** in the same line with the window name. Additionally, this window displays the preset **Ve**, and measured **Vb** batch volume values and batching time **Tmeas**.

Batch accumulation stops either when accumulated volume equals the preset value or when the operator gives the command. In the "startstop" mode, the batching process stops only when the operator gives the command.

To stop the batching process, select option **Ctrl.** in this window,

and press button  $\blacksquare$ . After the batching process has been stopped words **IN PROCESS** are substituted by the word **COMPLETED**, **STOP** in line **Ctrl.** changes to **START**, and lines **Vb** and **Tmeas** display the measured batch volume and the corresponding batching time.

Next start of the batching process is performed by pressing button

too. Values of settings **Vb** and **Tmeas** are nullified, **COMPLETED** is replaced with **IN PROCESS**, and **START** – with **STOP**.

- 3.2.5. Upon batching completion (after the preset batch volume is accumulated or the batching process is stopped by the operator) the flowmeter:
	- Produces through a universal output when batching is completed a pulse or a logical signal, parameters of which depend upon the output working mode
	- Writes the measured batch volume, batch accumulation time, average batching volumetric flowrate, batching start and stop date and time values to the batching log.

Batching does not affect measuring and logging of current values.

#### <span id="page-12-0"></span>**3.3. Viewing logs and historical data**

3.3.1. To view log records, select the log type **Data logs / View data logs / DATA LOGS CHANNEL X / Hourly log** (**Daily log**, **Monthly log**, **Interval log, Batch log**). Then select the required log interval using buttons  $\left($   $\blacktriangleright$   $\right)$  and view logged values pressing buttons  $\left($   $\blacktriangleright$   $\right)$ 

The last line of hourly, daily, monthly and interval logs contains the **Record search** option. Upon selecting this option window **LOG RECORD SEARCH**, opens, and the cursor moves to the line displaying the log interval.

To find a record, activate the line and enter the required log interval. In case the entered interval is present in the log you will move to

this (or the nearest) interval by pressing button  $\Box$ . If it is not present, the last line will display the message: **No search conducted**.

3.3.2. To view log records, select the log type **Status logs / Error logs** (**Failure log, Mode log**). The procedure to view log records is the same as for records in archives.

The last line in each log contains words **Curr. record**. Activate this

line, enter the required record number and press button  $\blacksquare$  to navigate to this record quickly. In case the record with this number does not exist, the display will show the last record.

# <span id="page-13-0"></span>**4. TROUBLESHOOTING**

- 4.1. To check the flowmeter functionality most fully make sure that measured values are displayed and that all setting parameters are entered and set within the required range.
- 4.2. In self-test mode, the flowmeter has the automatic monitoring functionality which displays flowmeter status words which register alarm situations, failures and faults.

Current state of the flowmeter measuring channels is displayed in windows **STATUS LOGS / Current status / CURR. STATUS chan. 1**(**2,3,4**) as the following status words:

- **ER** alarm situation measuring channel status word
- **DS** output status word
- **FL** failure status word.

Also, the ER status word is displayed in windows of zoomed indication of measured parameters current values.

Status word is displayed as a sign-position code – a combination of characters " **-** " и " ". Character " **-** " shows that an event did not occur, character " $\times$  " – that it did.

 Status word contents, possible causes of some faults and ER situations, and troubleshooting methods are described in Appendix D.

 To determine the type of the ER situation that occurred in a measuring channel and is displayed in the measured value zoomed indication window, open window **STATUS LOGS / Current status** (**CURR. STATUS chan. X**) **/ ER** (**ER chan. X**) of the corresponding channel. Besides the ER situation type name, this window shows the ER situation start time and duration.

4.3. An ER situation is an event characterized by mismatch of measured values and flowmeter metrological characteristics, or by impossibility of measurements due to the violation of measurement conditions. An ER situation is registered when its duration exceeds 1 second.

Secondary measuring converter processes ER situations as follows: when the ER situation occurrence condition is met character  $" \times"$ shows in the certain place of the status word (error message), and upon completion the ER situation start time, end time and duration is recorded to the archive. The **Inert. time** ER situation (alarm condition) is not recorded to archives.

The flowmeter power supply failure is also recorded to an archive.

Depending on the ER type the CS can stop flowrate measuring, volume accumulating and recording dead time values. The CS starts recording dead time value when volume accumulation is stopped.

4.4. Ultrasonic signal (USS) failure is processed depending on the ratio of USS failure duration and the preset setting value **Inert. time** in menu **SETTINGS / Processing settings**, which can be set between 5 and 300 s.

Upon USS failure in the measuring channel, ER **Inert. time** is recorded to the status word, accumulation of liquid volume stops and the last measured flowrate value continues to display.

In case signal failure duration is less than the preset lag, ER situation **Inert. time** is cancelled and, after the USS signal appears again, the average flowrate value for the USS failure period is calculated. Average flowrate value calculation uses the last value measured before USS failure, and the first value measured after the USS appeared again. Calculated average value is used to calculate increment of volume during the USS failure. The calculated volume increment is added to the volume value (batch) accumulated by the time of USS failure. After that, flowrate measuring and volume (batch) accumulating continues.

In case USS failure duration exceeds the lag time, ER situation **Inert. time** is cancelled, ER **No signal** is recorded, volume accumulating stops, zero flowrate value is displayed the dead time counter starts counting. When USS appears back the flowmeter resumes flowrate measuring and accumulating volume (batch) starting from the volume (batch) value, accumulated by the time of USS failure. USS failure is recorded to the ER log, and the dead time value is increased by the USS failure duration value.

4.5. In case the flowrate value exceeds the preset upper limit value or is less then the lower limit value, the ER with the same name is registered, and accumulating of volume and flowrate measuring continue.

If the flowrate value has exceeded the value corresponding to flow velocity **Vmax** set in menu **SETTINGS / Processing settings**, then ER **Q**>Qmax is registered, volume accumulating and logging stops while measuring and displaying of the measured flowrate value continues.

- 4.6. In case of failure or an ER first of all check the following:
	- power supply is fully operational, the flowmeter input voltage meets the specifications;
	- Power circuits are reliably connected
	- Liquid is present and running through the pipeline
	- There is no gas (air) bag in the place of PEA installation.

If all the requirements listed above are met contact the service centre (regional dealer) or manufacturer for the information about the device's operability.

4.7. "AFLOWT UF" Flowmeter should be repaired by authorized dealers or by the manufacturer.

# <span id="page-15-0"></span>**APPENDIX A. Display System**

Menu and window system and relationships between them are shown in Figs.A.1-A.8. Notation used in these figures is shown in table A.1.

List of settings, number of displayed digits and possible values of displayed values can be found in Appendix B.

#### **Table A.1.**

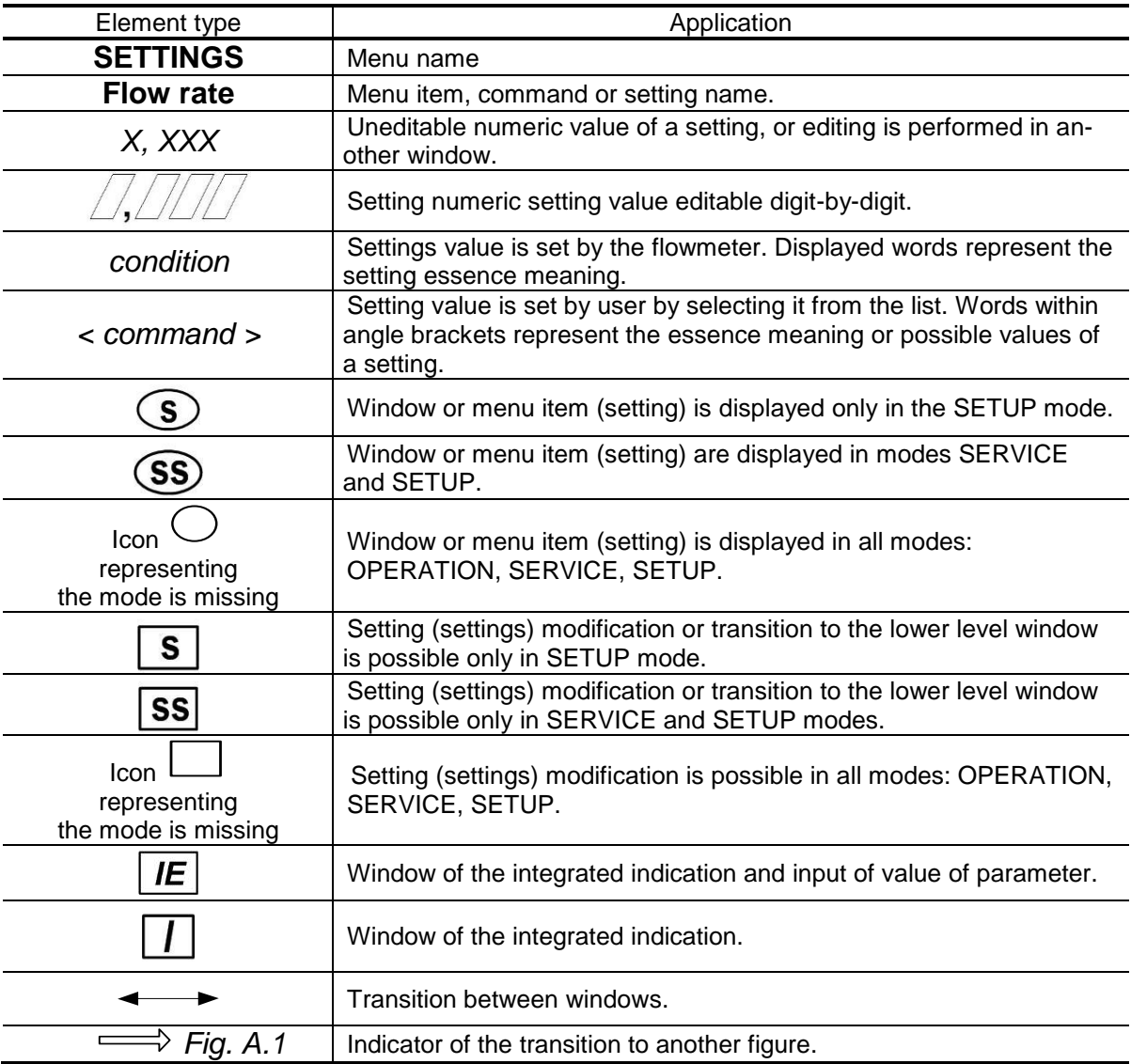

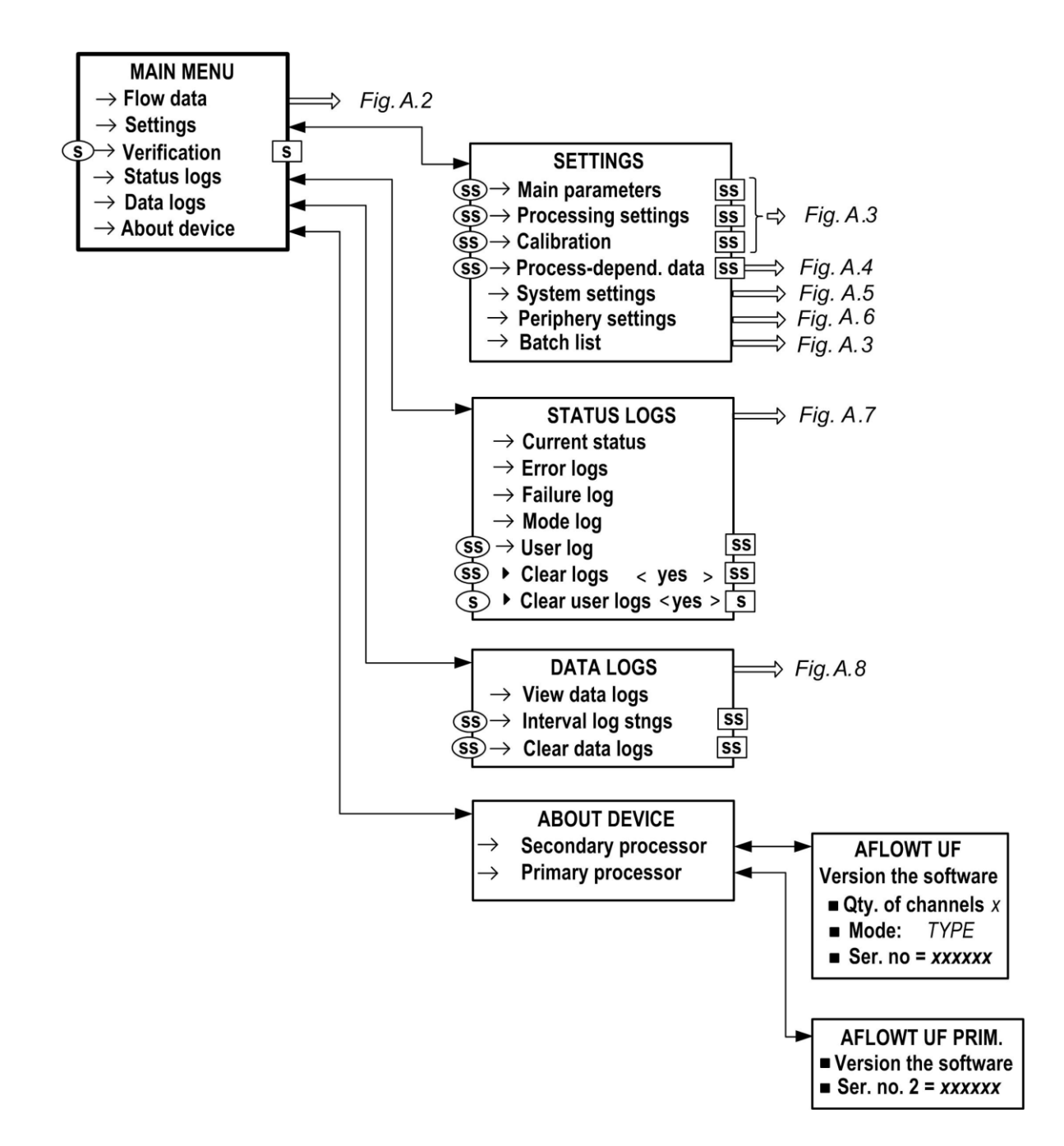

**Fig.A.1. Main menu**

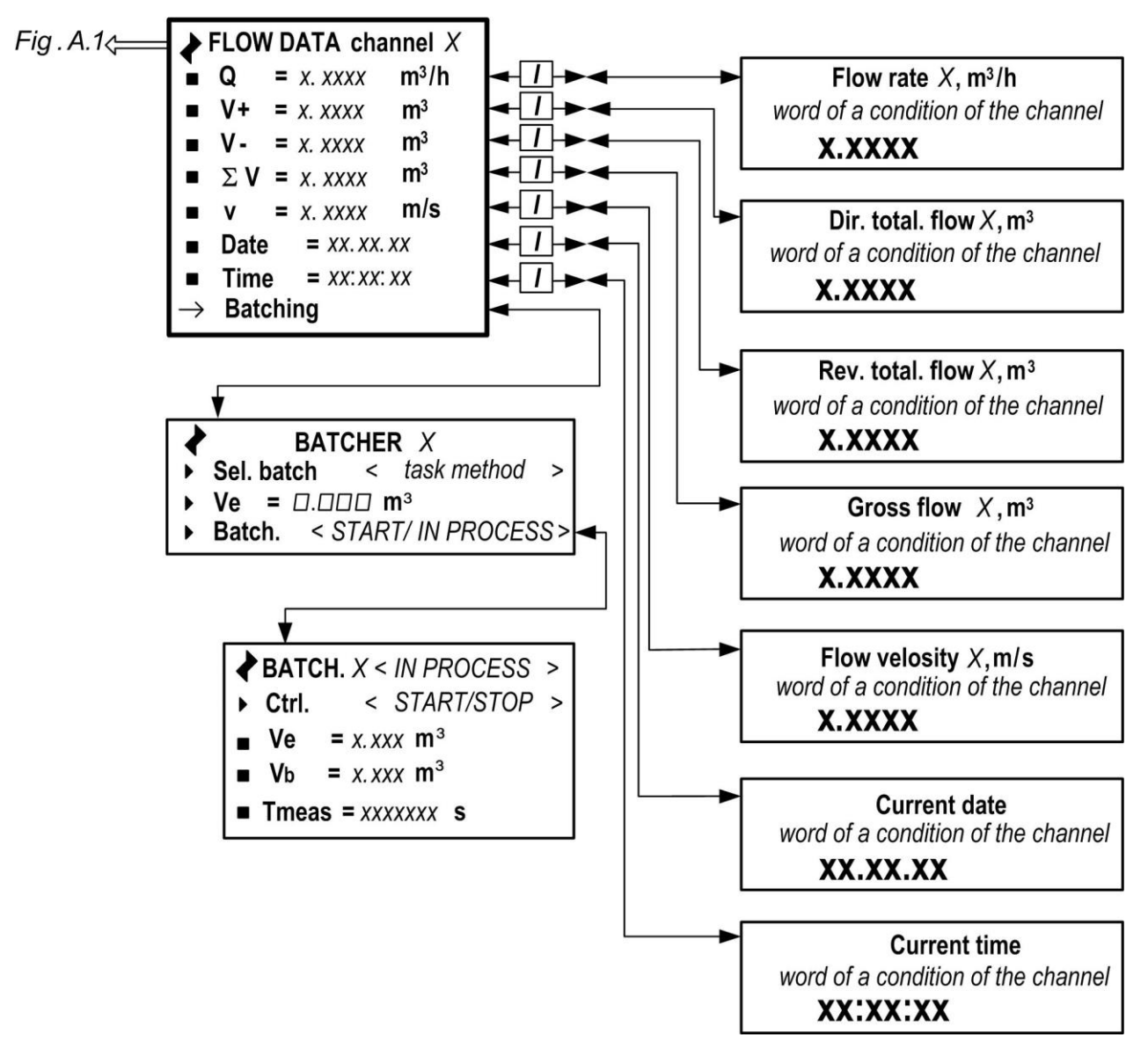

**Fig.A.2. Menu "FLOW DATA"**

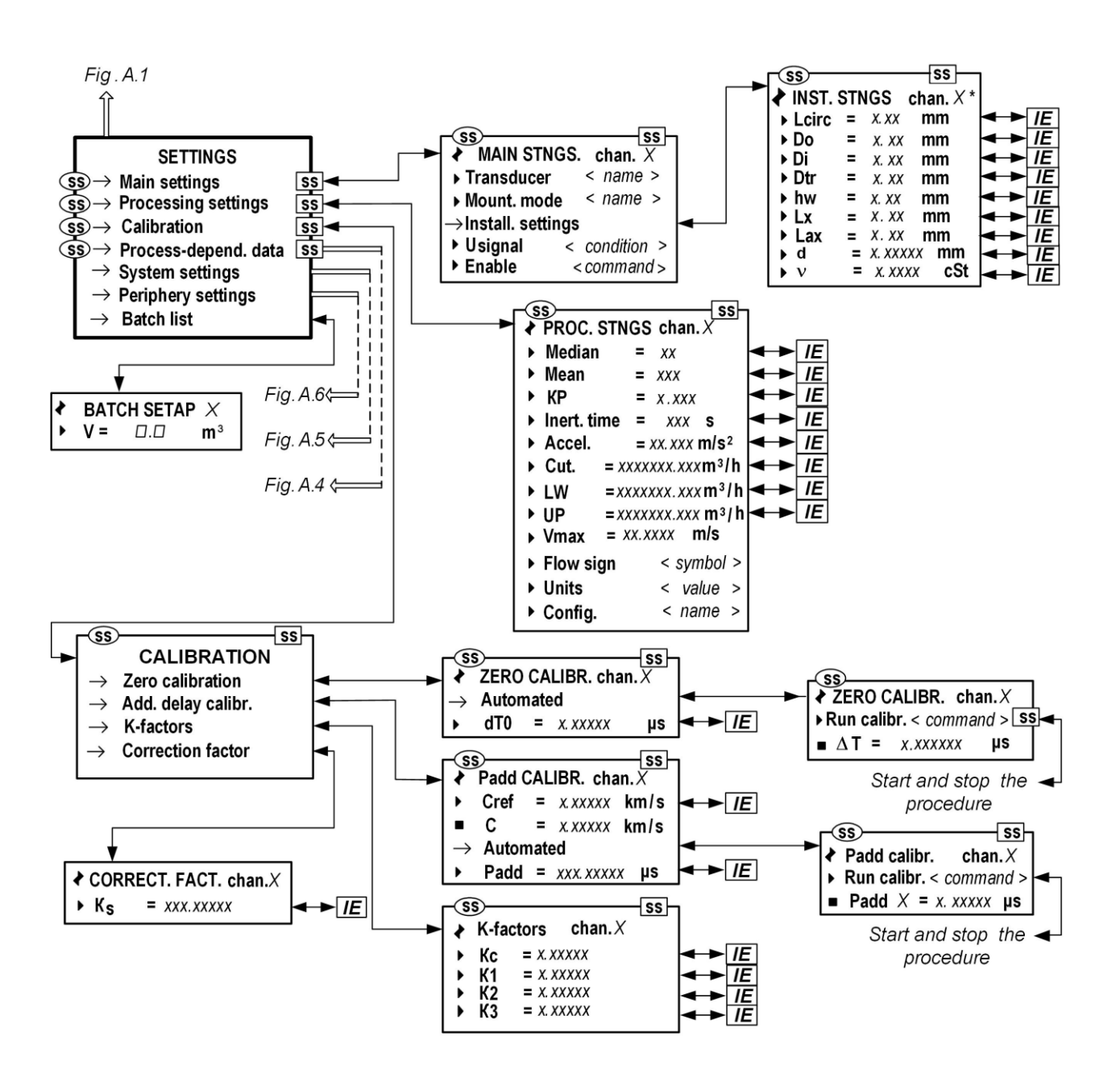

- \* the set of parameters is determined by the hookup scheme PEA in **MAIN STNGS. chan.** *X* menu (see table.B.3)
- **Fig.A.3. Menus and windows for indicating characteristics of the pipeline section, adjusting signals, and processing measurement and calibration results**

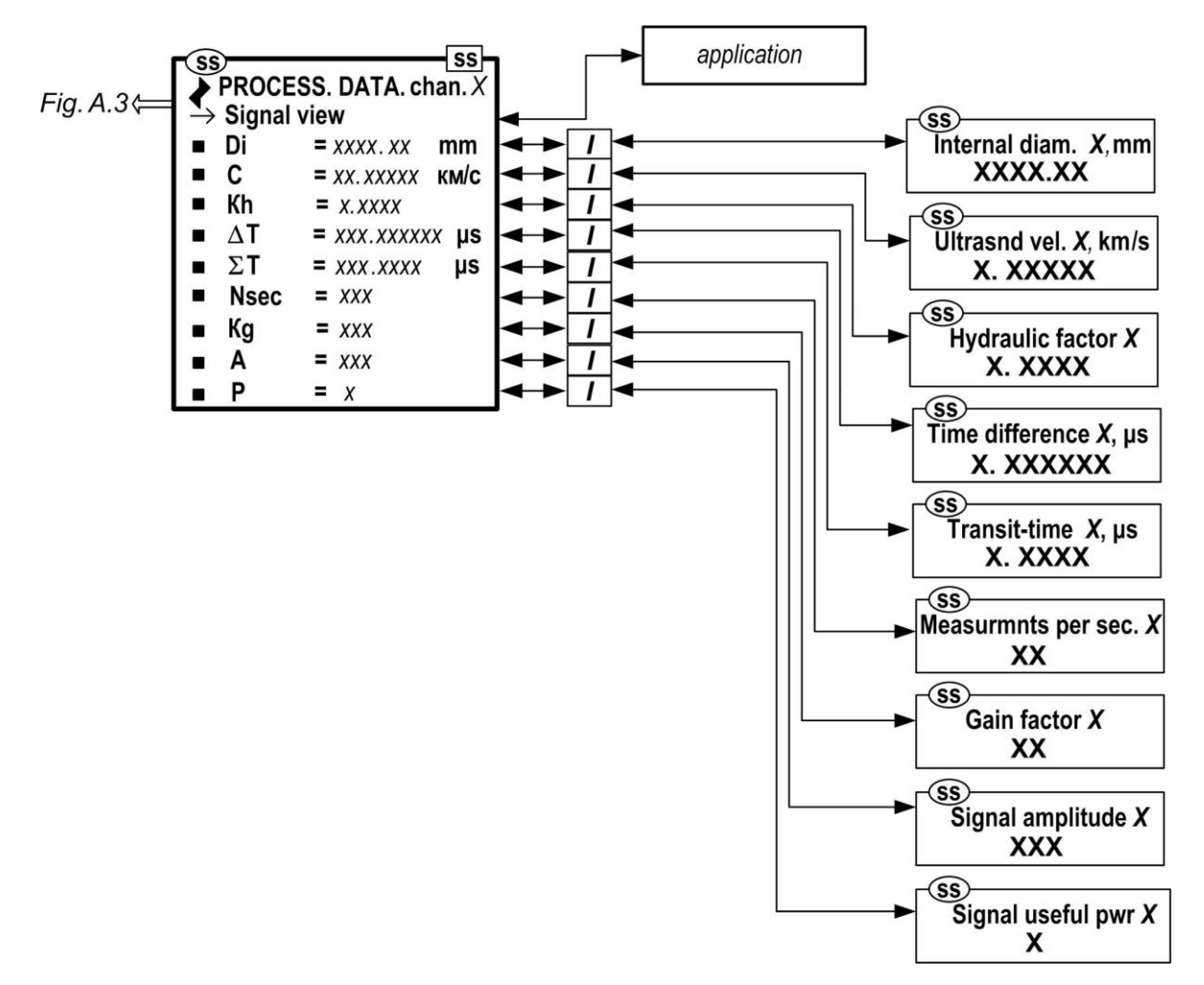

**Fig.A.4. Menu "Process-depend. data"** 

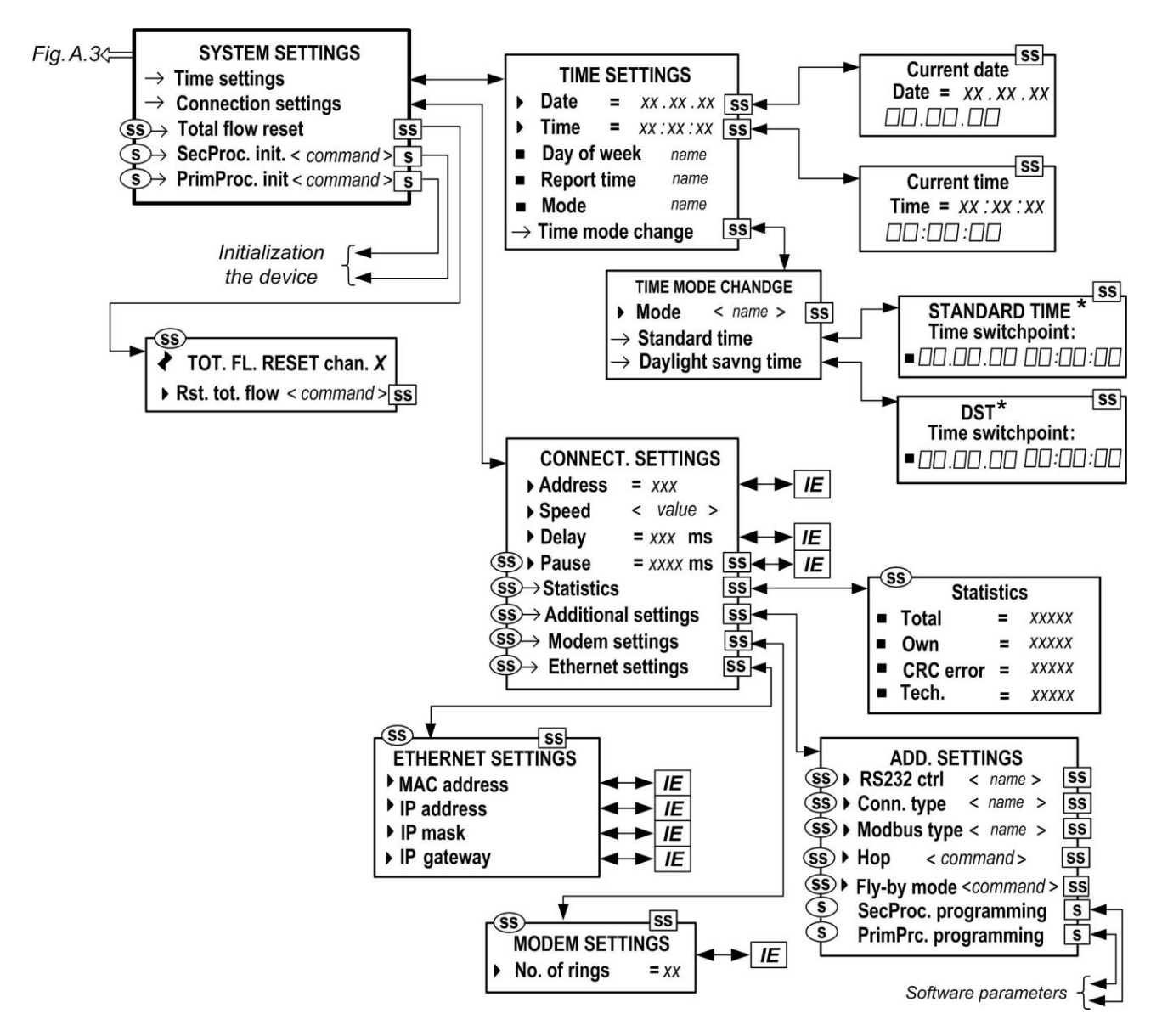

\* - not displayed in case **Mode** setting is assigned **no change** value.

**Fig.A.5. Menu "SYSTEM SETTINGS"**

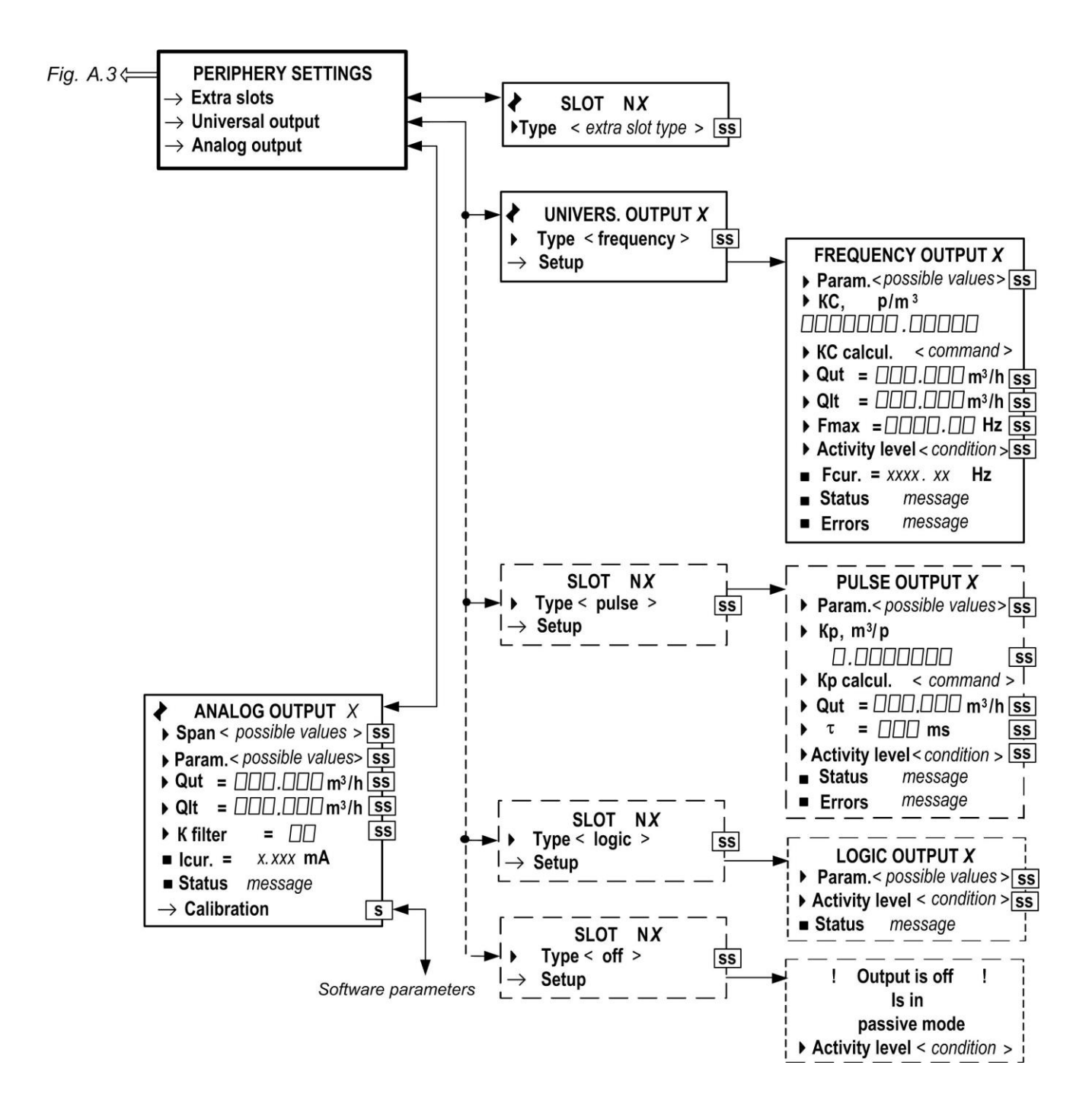

**Fig.A.6. Menu "PERIPHERY SETTINGS"**

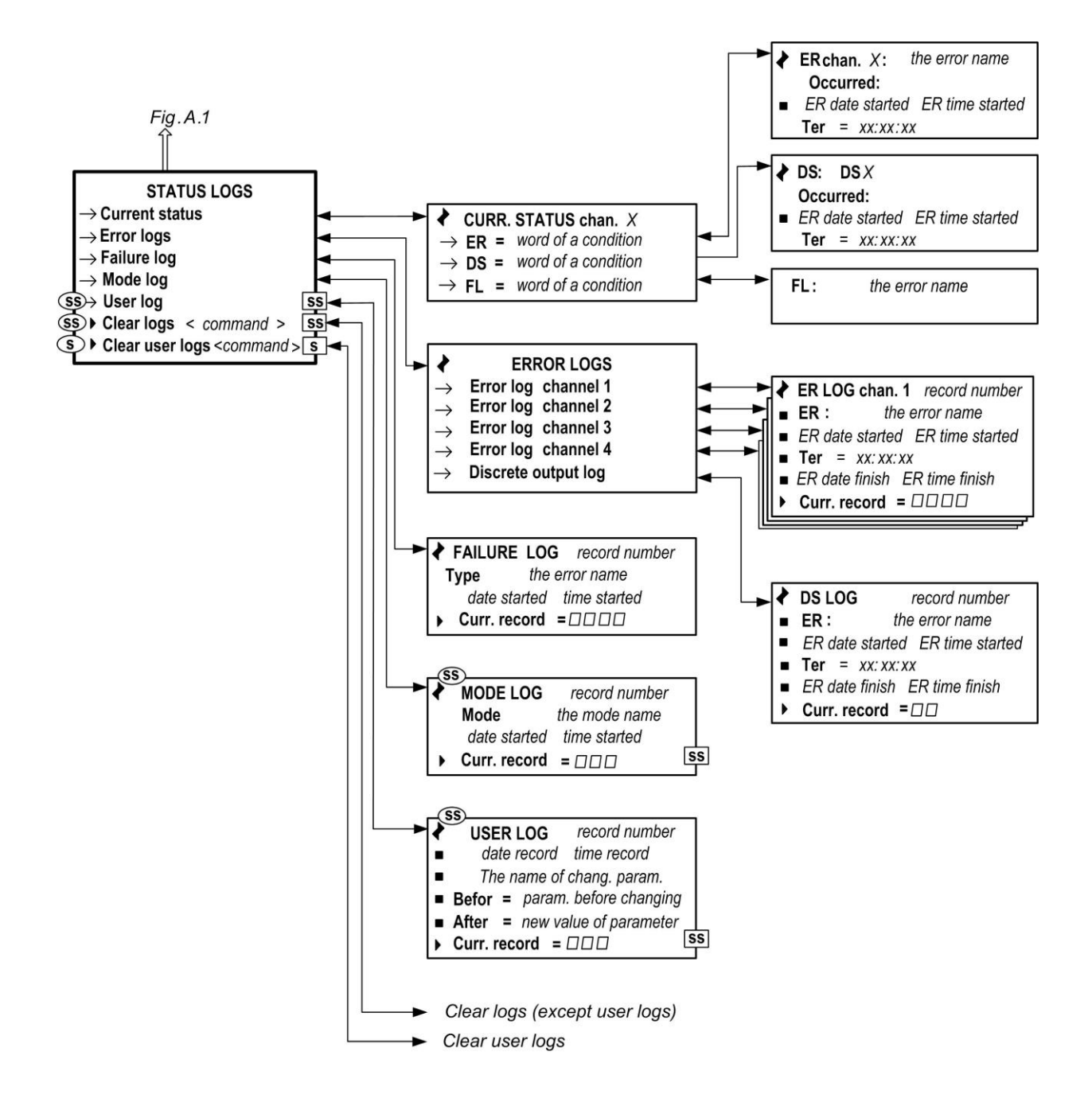

**Fig.A.7. Menu "STATUS LOGS"**

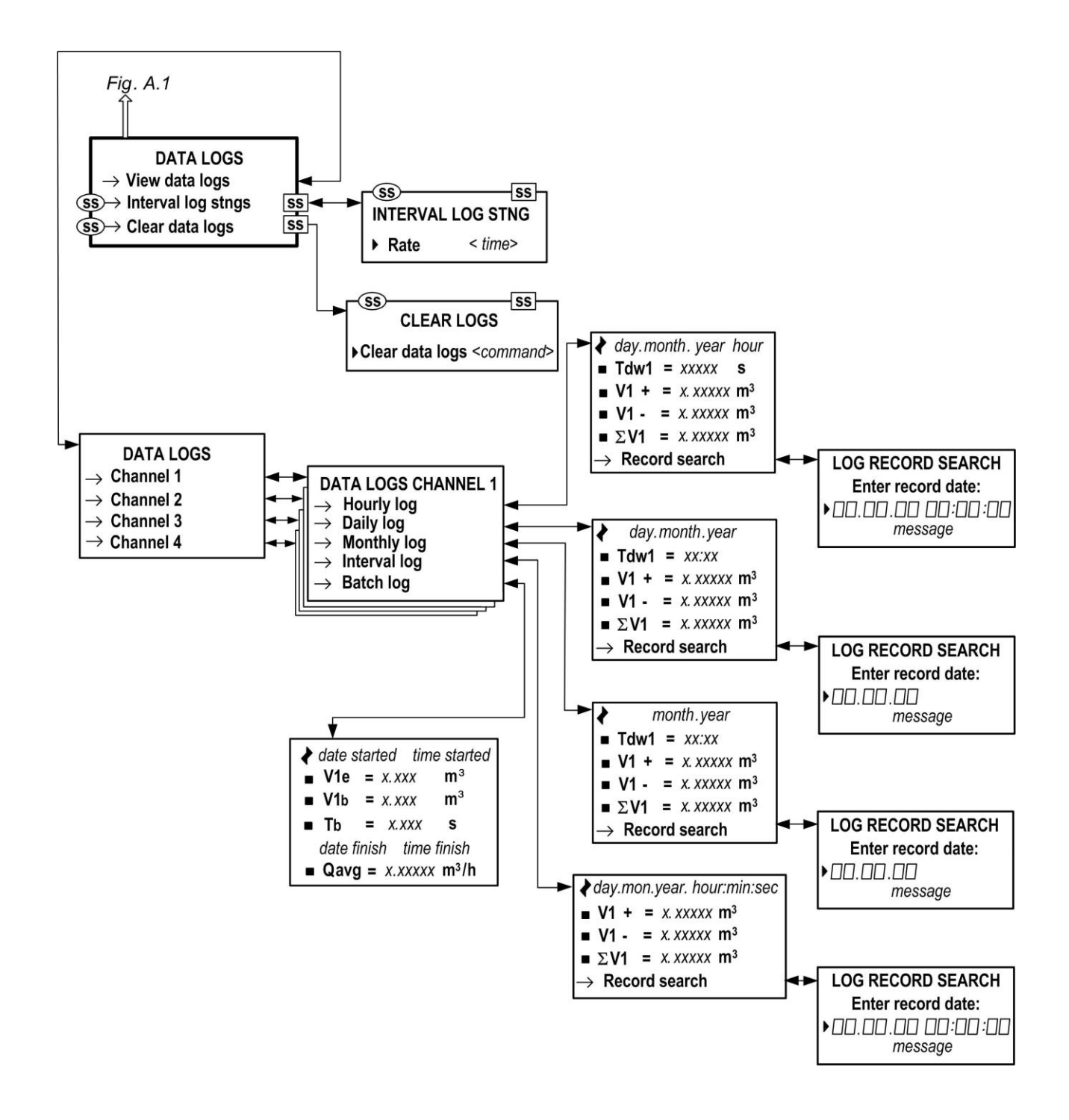

**Fig.A.8. Menu "DATA LOGS"**

# <span id="page-24-0"></span>**APPENDIX B. Displayed Parameters**

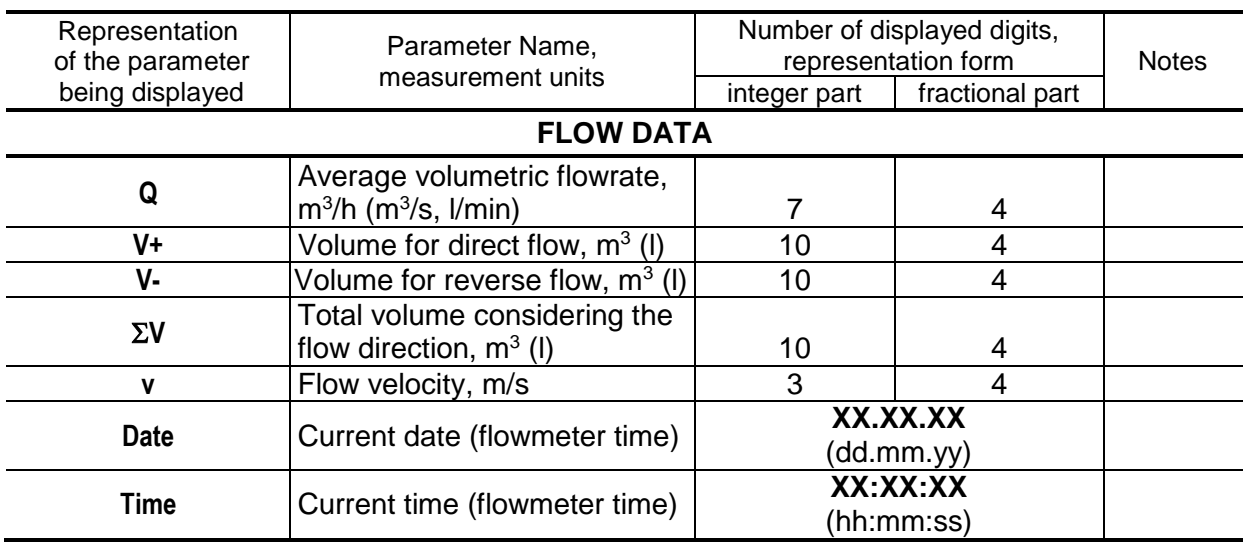

# **Table B.1. Menu "FLOW DATA" (Fig.A.2)**

#### **Table B.2.**

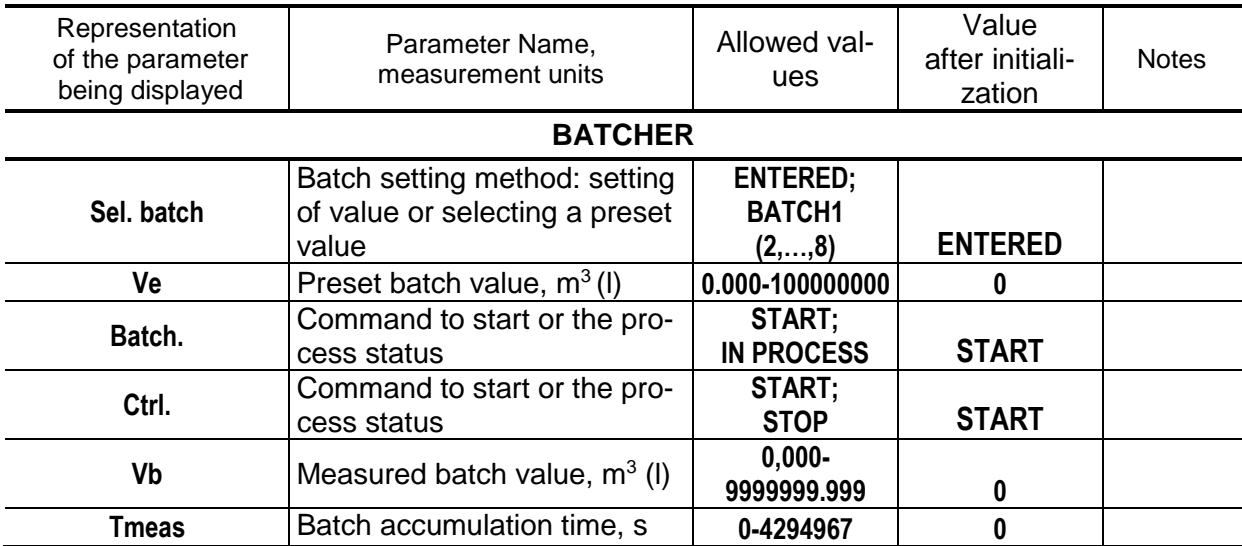

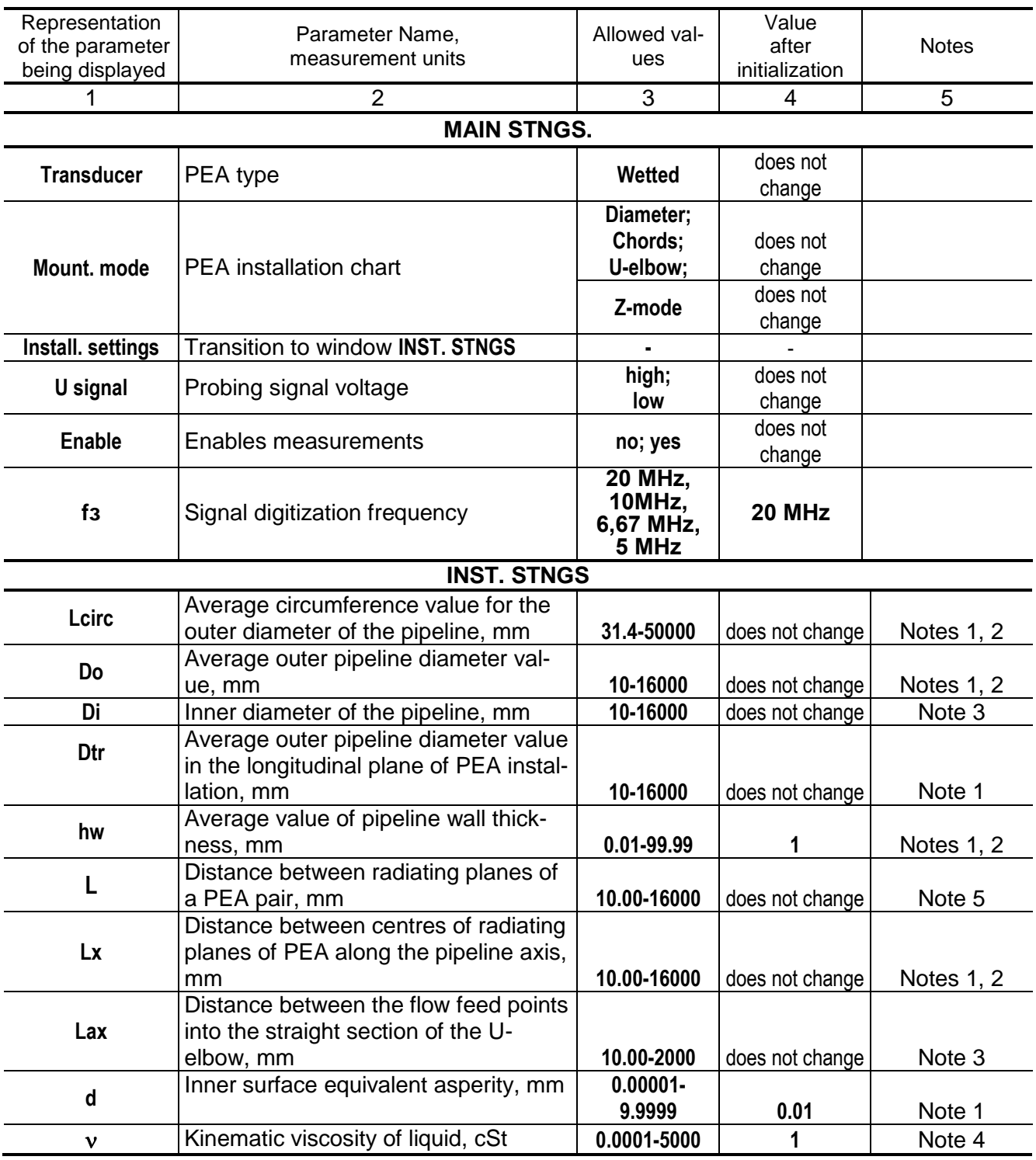

#### **Table B.3. Main parameters, additional parameters of result processing and calibration (Fig.A.3)**

NOTES: Displayed when in menu **MAIN STNGS. / Mount. mode** one the following values is set:

- 1. "**Diameter**".
- 2. "**Chords**".
- 3. "**U-elbow**".
- 4. "**Diameter**" or "**U-elbow**".
- 5. When any value is set

#### **Cont. of Table B.3.**

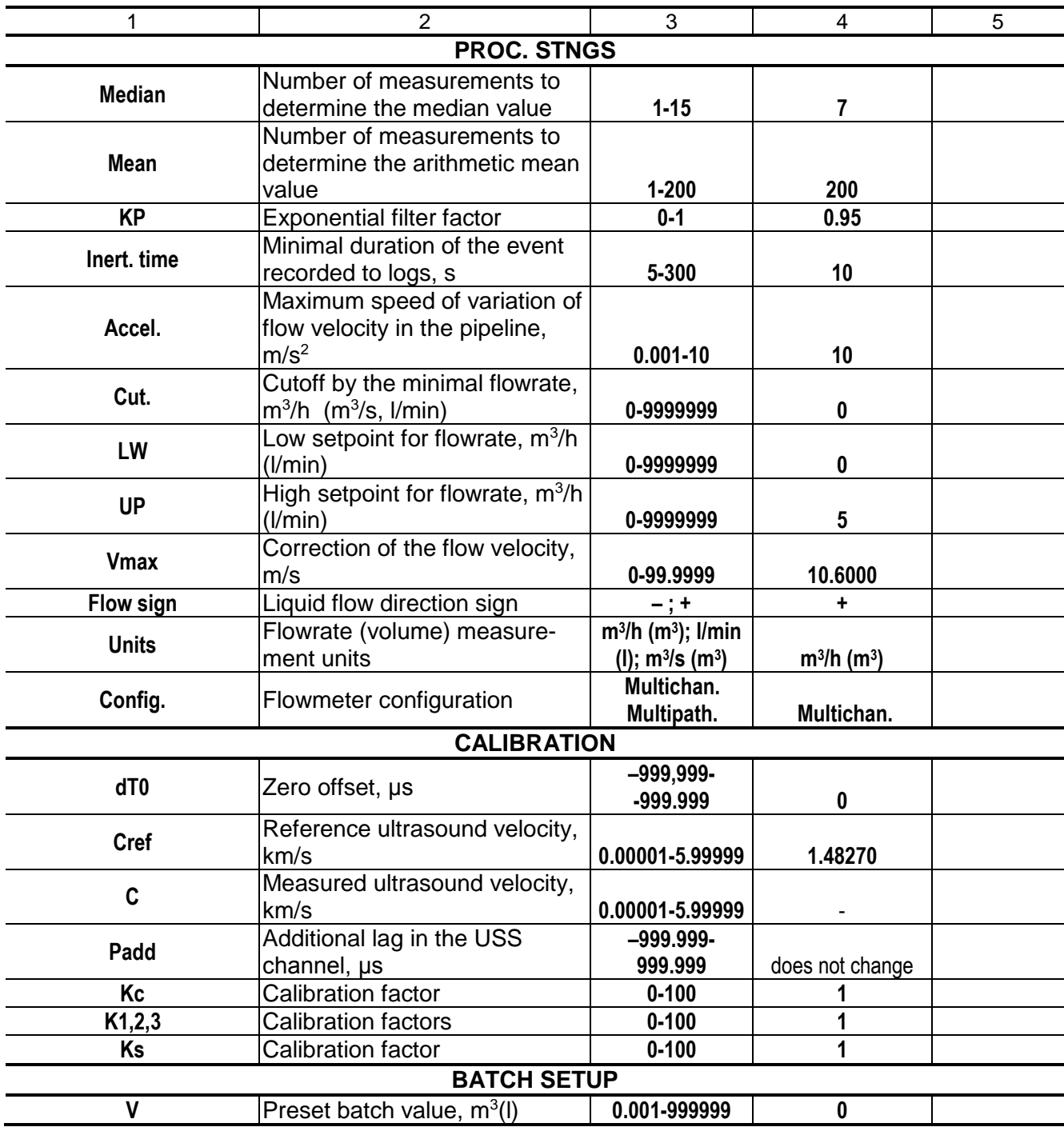

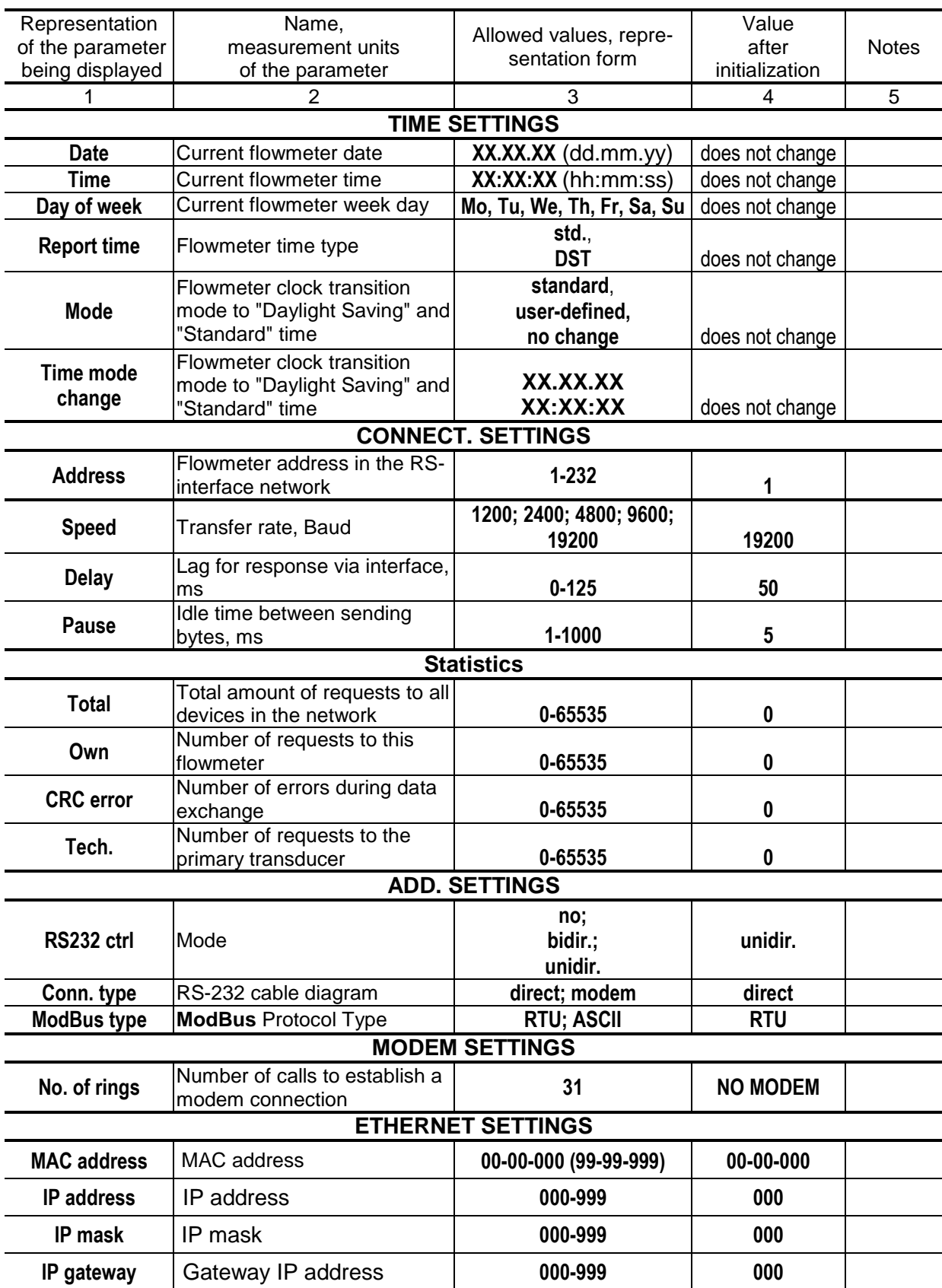

### **Table B.4. Menu "SYSTEM SETTINGS" (Fig.A.5)**

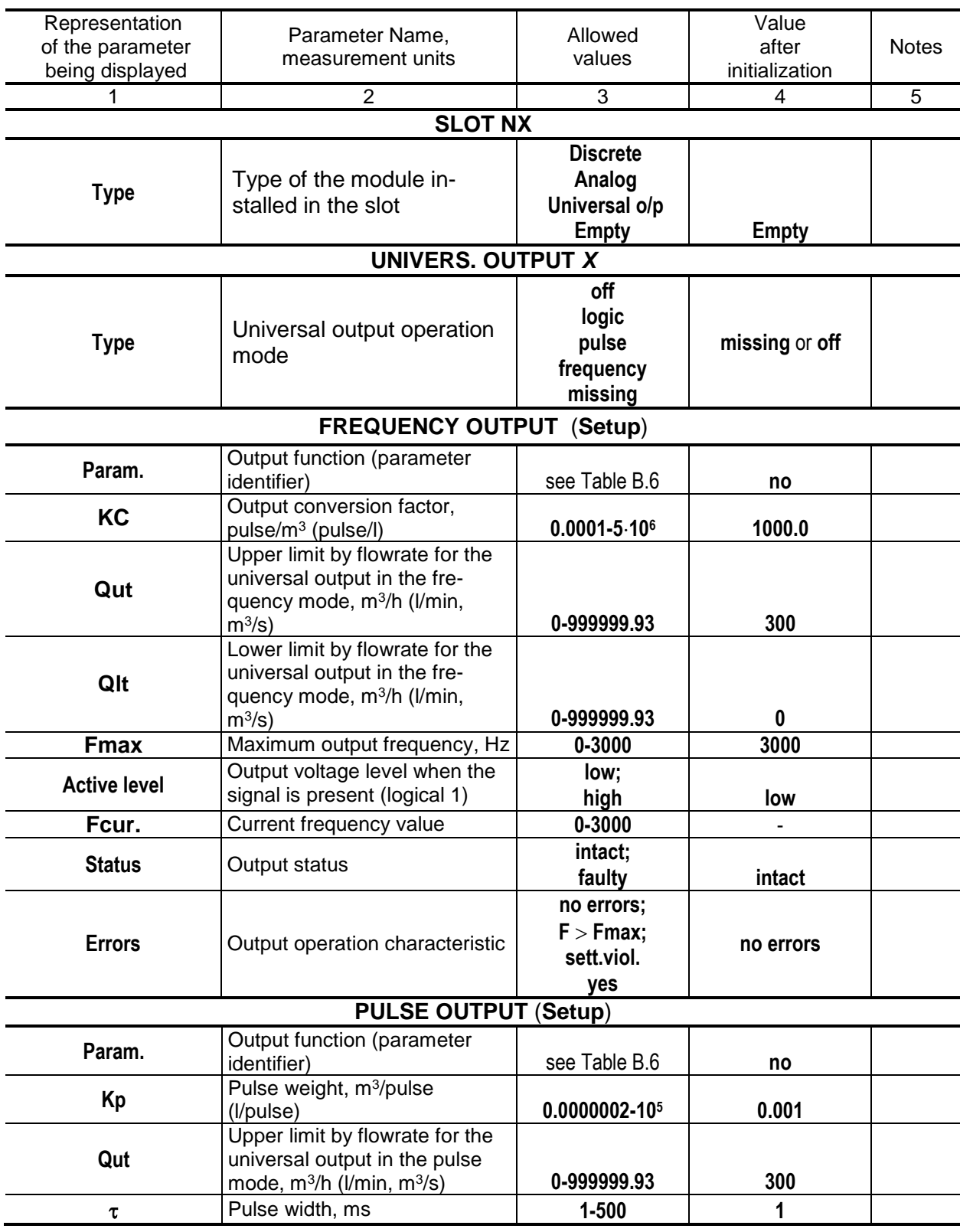

#### **Table B.5. Menu "PERIPHERY SETTINGS"(Fig.A.6)**

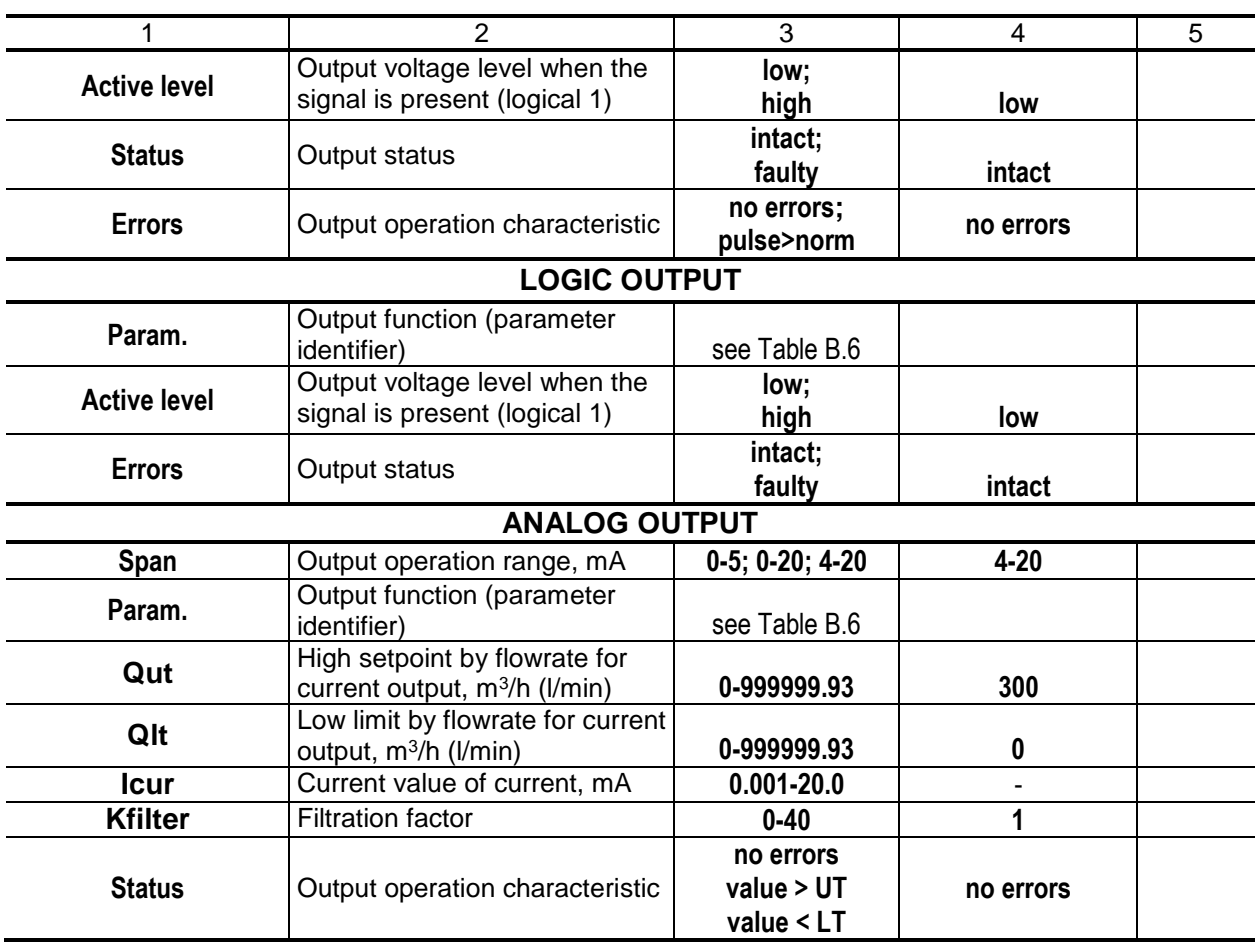

#### **Cont. of Table B.5**

#### **Table B.6. Allowed functions for pulse, frequency, logical and current outputs**

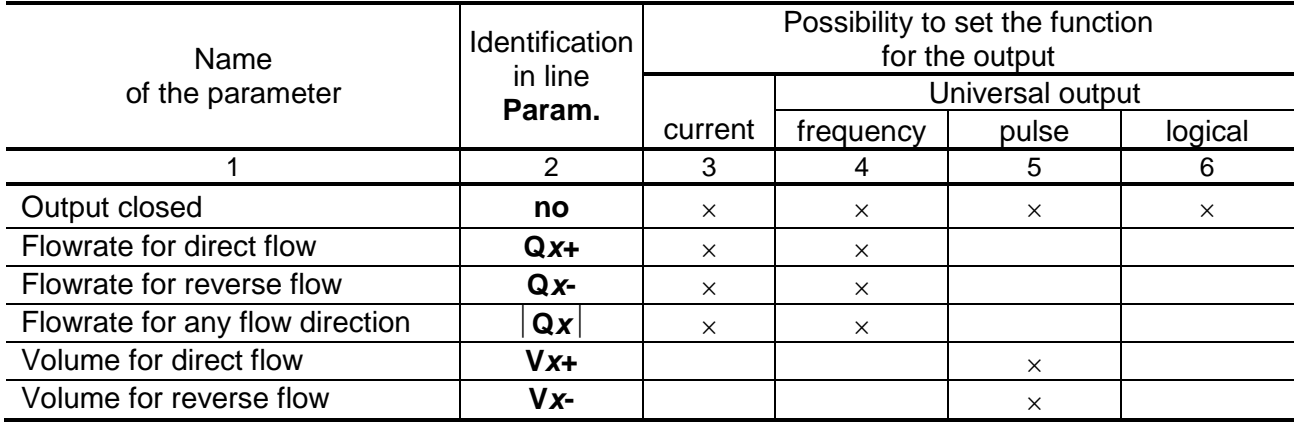

#### **Cont. of Table B.6**

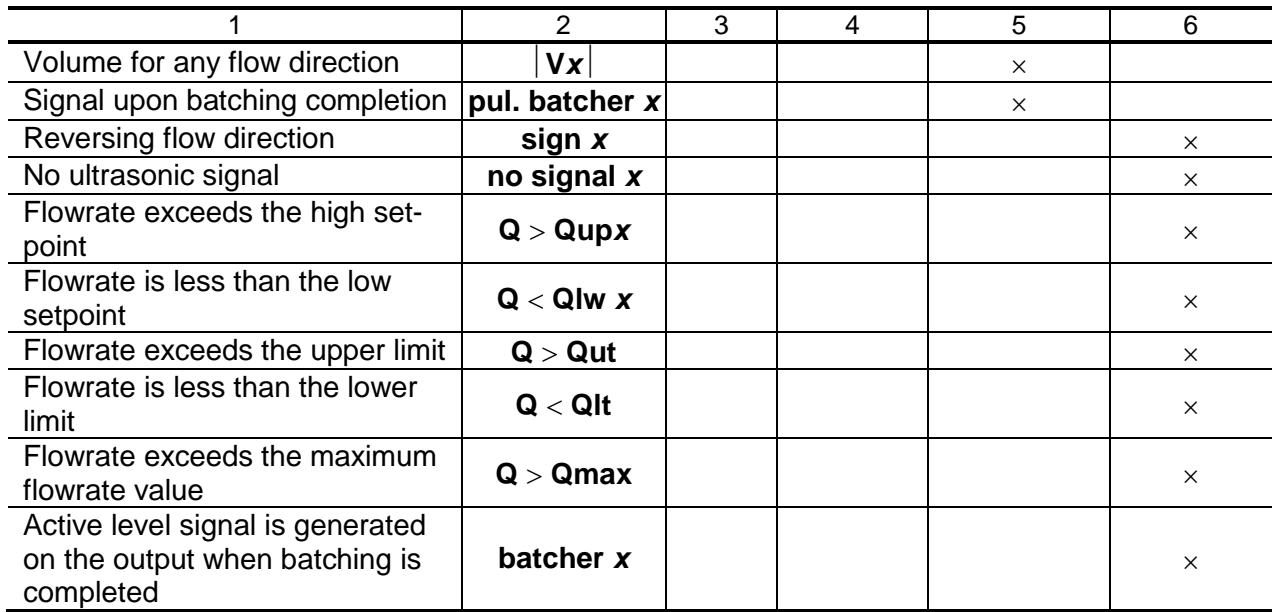

### **Table B.7. Menu "STATUS LOGS" (Fig.A.7)**

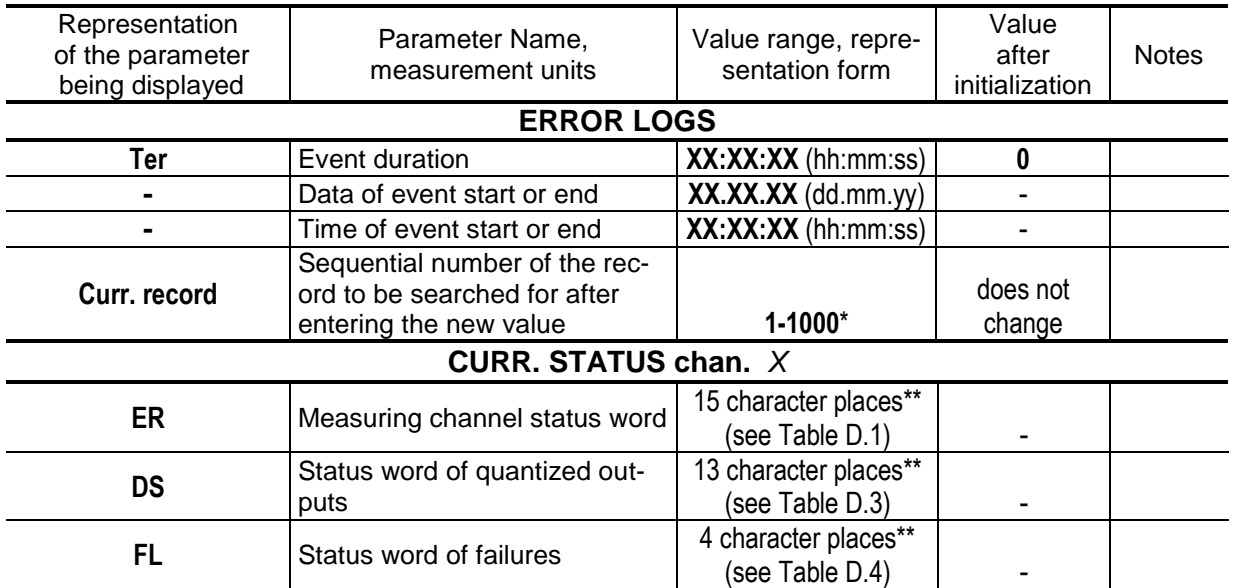

\* - Maximum number of records depends on the type of log

\*\* - Character "x" means that event occurred, character "-" that it didn't; positions in status words are enumerated **from right to left**

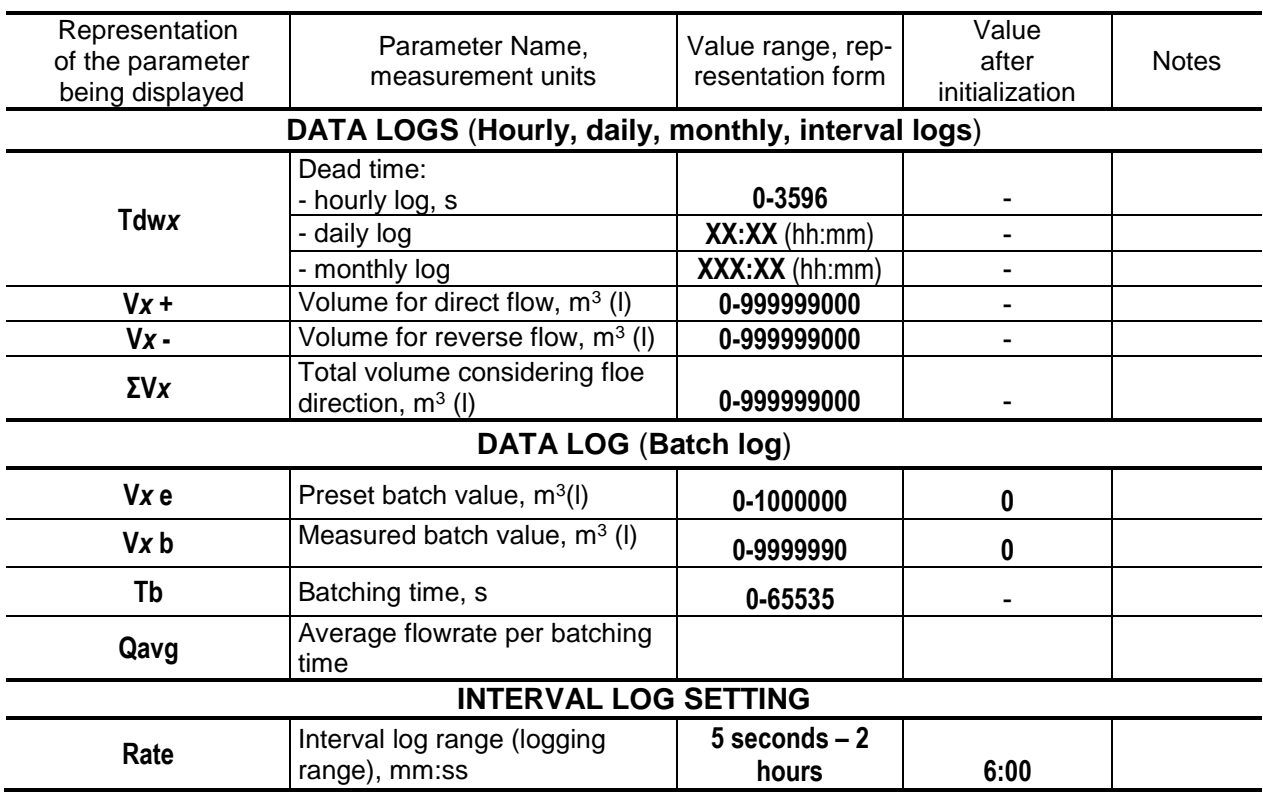

#### **Table B.8. Menu "DATA LOGS" (Fig.A.8)**

# <span id="page-32-0"></span>**APPENDIX C. Functions and Identification of Keyboard Keys (Buttons)**

#### **Table C.1.**

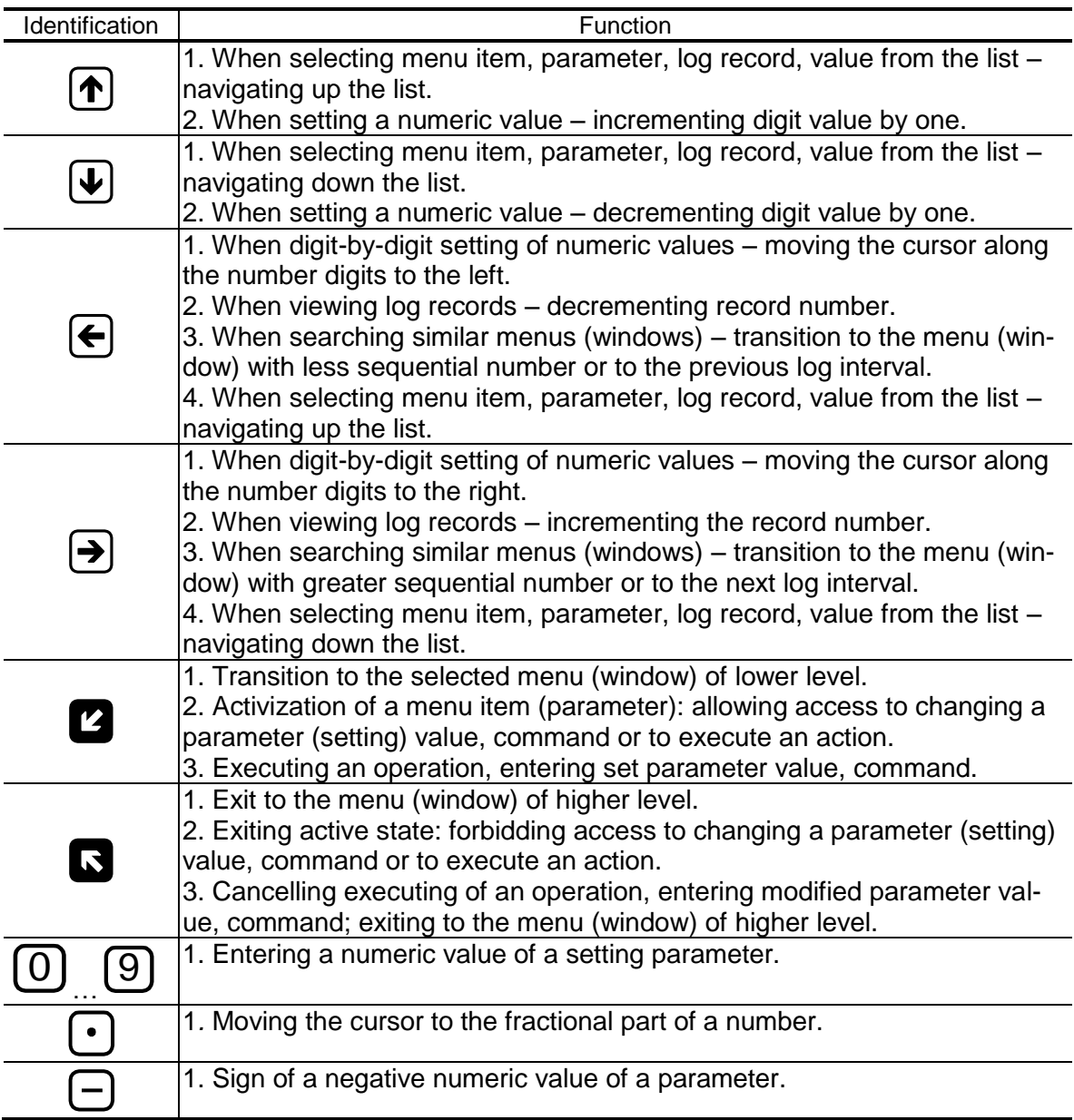

# <span id="page-33-0"></span>**APPENDIX D. Status Words and Troubleshooting**

When an event occurs the status word shows, in corresponding position, character " $\times$ ", and when it doesn't occur – character " - ". Positions in status words are numbered **from right to left**.

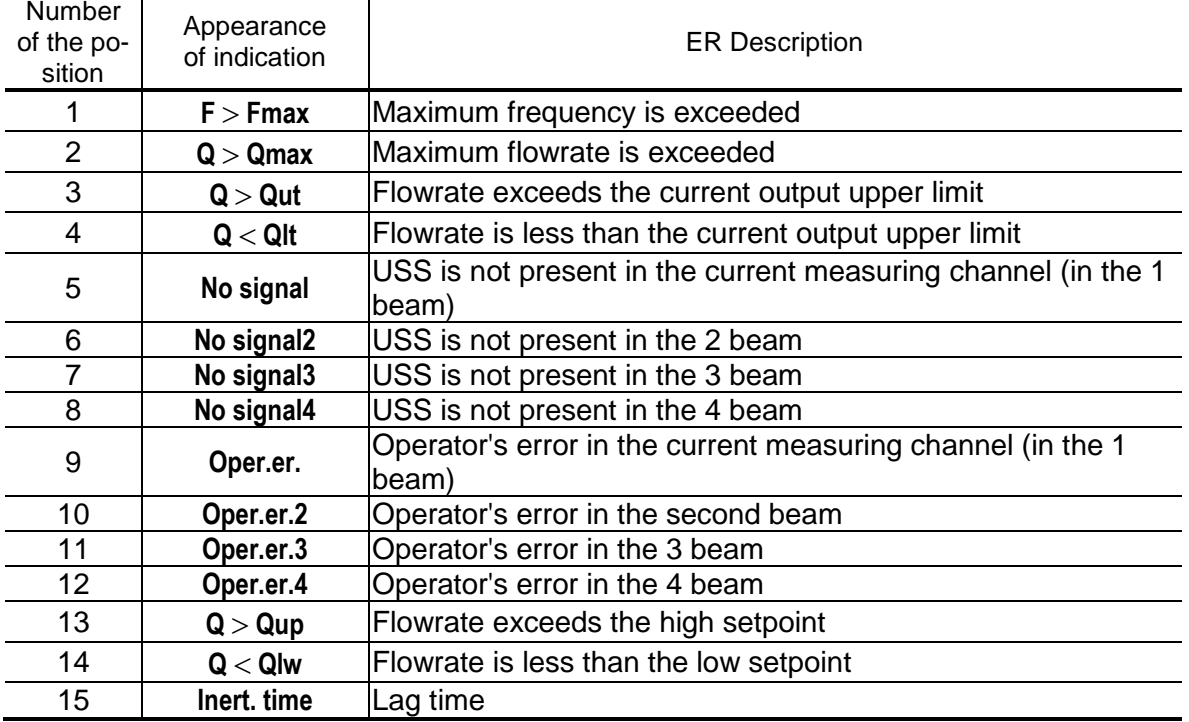

#### **Table D.1. ER status word (measuring channel status word)**

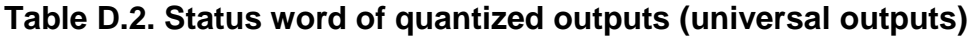

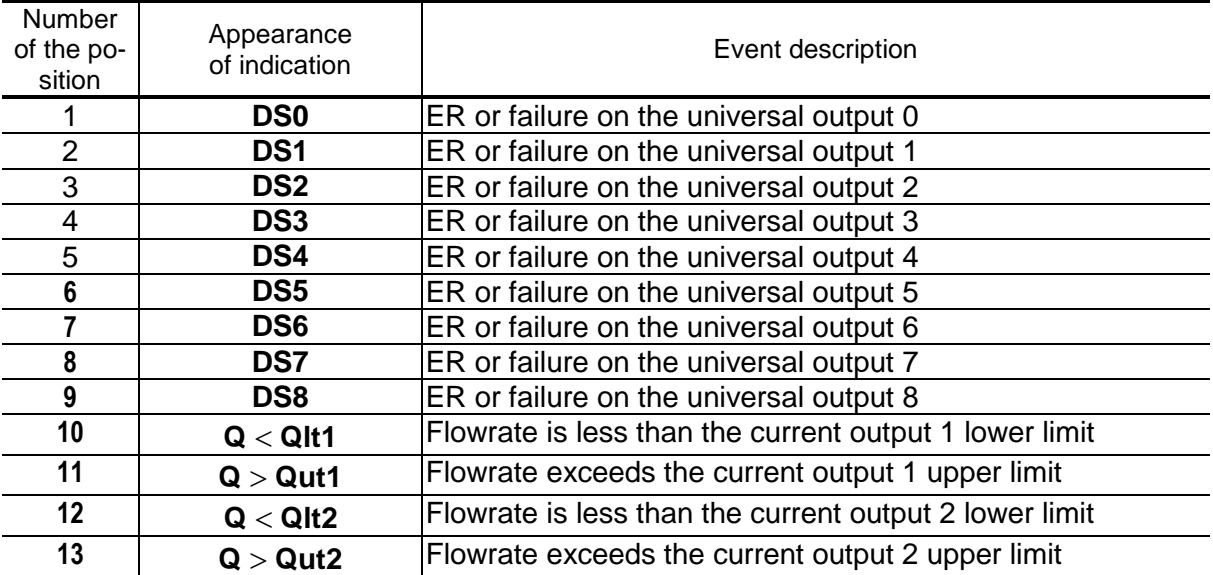

NOTE.

The following events are registered in the status word of quantized (universal) outputs:

- Frequency corresponding to the current flowrate exceeds the maximum allowed value (in the frequency operation mode)
- Pulse number corresponding to the measured volume value exceeds that which, considering the preset pulse width, can be generated on the output within the interval equal to that of volume measurement (in the pulse operation mode)
- Flowrate value is beyond the set lower or upper limit (in the frequency mode)
- Output failure.

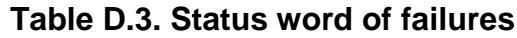

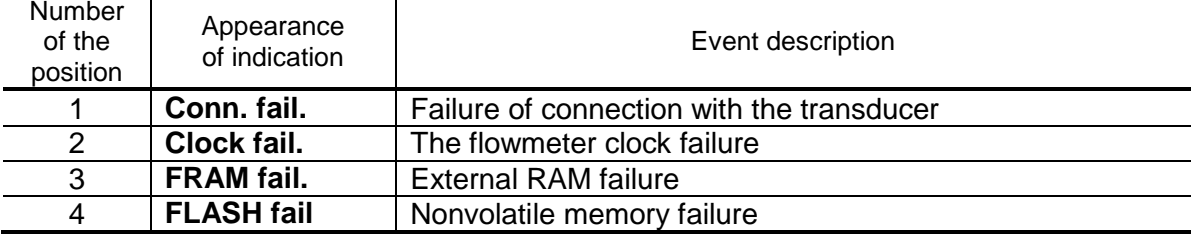

| Event type         | randroo, alarm ondanono and troubleonoomig<br>Probable cause | Troubleshooting method                                                        |
|--------------------|--------------------------------------------------------------|-------------------------------------------------------------------------------|
| 1. Display failure | 1. Faulty power supply                                       | 1. Replace power supply.                                                      |
|                    | 2. Faulty prevented.                                         | 2. Replace prevented.                                                         |
| 2. No signal       | 1. Incorrect adjustment of the flow-                         | 1. Make sure that the parameters are set                                      |
|                    | meter.                                                       | correctly.                                                                    |
|                    | 2. Pipeline is not filled with liquid, or                    | 2. Make sure that the pipeline is filled with                                 |
|                    | there's too much gas in the liquid.                          | liquid, and that there're not considerable                                    |
|                    |                                                              | air bags present.                                                             |
|                    | 3. Faulty electric connections be-                           | 3. Check integrity and reliability of electric                                |
|                    | tween PEA and CS.                                            | connections between PEA and CS.                                               |
|                    |                                                              | 4. Sediments on the inner surface of 4. Install PEA on another section if the |
|                    | the pipeline.                                                | signal level is insufficient.                                                 |
|                    | 5. Faulty PEA.                                               | 5. Check functionality of the channel with                                    |
|                    |                                                              | other PEAs.                                                                   |
|                    | 6. CS failure.                                               | 6. Contact the Service Center.                                                |
| $3. Q > Q$ max     |                                                              | Measured flowrate value has ex- Make sure that the parameters are set         |
|                    | ceeded the allowed value.                                    | correctly.                                                                    |
| 4. $Q > Q$ ut      |                                                              | Flowrate exceeds the frequency out- Make sure that the parameters are set     |
|                    | put upper limit                                              | correctly.                                                                    |
| 5. $Q < Q$ It      | Flowrate is less than the frequency                          | Make sure that the parameters are set                                         |
|                    | output upper limit                                           | correctly.                                                                    |
| 6. $Q < Q$ It1;    | Flowrate is less than the current out-                       | Make sure that the parameters are set                                         |
| $Q < Q$ lt2        | put lower limit                                              | correctly.                                                                    |
| 7. $Q > Q$ ut1:    | Flowrate exceeds the current output                          | Make sure that the parameters are set                                         |
| Q > Qlt2           | upper limit                                                  | correctly.                                                                    |
| 8. F > Fmax        | Frequency corresponding to the cur-                          | Make sure that the parameters are set                                         |
|                    | rent flowrate exceeds the maximum                            | correctly.                                                                    |
|                    | allowed value.                                               |                                                                               |
| $9. Q > Q$ ut      | Flowrate exceeds the high setpoint                           | Make sure that the parameters are set                                         |
|                    |                                                              | correctly.                                                                    |
| 10. $Q < Q$ lw     | Flowrate is less than the low setpoint                       | Make sure that the parameters are set                                         |
|                    |                                                              | correctly.                                                                    |
| 11. Oper.er.       | Wrong PS parameter values                                    | Check correctness of set PS parameters                                        |
| 12. Conn.fail.     | Transducer failure.                                          | 1. Perform initialization of the product*.                                    |
|                    |                                                              | 2. Contact the Service Center.                                                |
| 13. Clock fail.    | The flowmeter clock failure.                                 | 1. Perform initialization of the product*.                                    |
|                    |                                                              | 2. Contact the Service Center.                                                |
| 14. FRAM fail.     | External RAM failure.                                        | Contact the Service Center.                                                   |
| 15. FLASH fail     | Nonvolatile memory failure.                                  | Contact the Service Center.                                                   |

**Table D.4. Faults, failures, alarm situations and troubleshooting**

\* - During flowmeter's initialization the logs are cleared.

re2\_uf-5xx\_d\_cut\_eng.doc2.0